### <span id="page-0-0"></span>**Dell™ XPS™ 430 Service Manual**

[Technical Overview](#page-1-0) [Before You Begin](#page-4-0) Removing the Computer Cover [Replacing Memory Module\(s\)](#page-7-0) [Replacing PCI and PCI Express Cards](#page-10-0) [Replacing Drives](#page-15-0) Replacing Fans

[Replacing the Front I/O Panel](#page-30-0) [Replacing the Processor](#page-33-0) [Replacing the System Board](#page-36-0) [Replacing the Power Supply](#page-38-0) Replacing the Battery [Replacing the Computer Cover](#page-42-0) [System Setup](#page-43-0)

Model DC01L

#### **Notes, Notices, and Cautions**

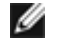

**NOTE:** A NOTE indicates important information that helps you make better use of your computer.

**NOTICE:** A NOTICE indicates either potential damage to hardware or loss of data and tells you how to avoid the problem.

**CAUTION: A CAUTION indicates a potential for property damage, personal injury, or death.**

#### **Information in this document is subject to change without notice. © 2008 Dell Inc. All rights reserved.**

Reproduction of these materials in any manner whatsoever without the written permission of Dell Inc. is strictly forbidden.

Trademarks used in this text: *Dell*, the *DELL* logo, and *XPS* are trademarks of Dell Inc.; *Intel* and *Intel SpeedStep* are either trademarks or registered trademarks of Intel Corporation in the U.S. and other countries; *Microsoft* and *Windows* are either trademarks or registered trademarks of Microsoft Corporation in the United States and/or other countries.

Other trademarks and trade names may be used in this document to refer to either the entities claiming the marks and names or their products. Dell Inc. disclaims any proprietary interest in trademarks and trade names other than its own.

**August 2008 Rev. A00**

### <span id="page-1-0"></span> **Technical Overview**

**Dell™ XPS™ 430 Service Manual**

- **[Inside View of Your Computer](#page-1-1)**
- [System Board Components](#page-1-2)

**CAUTION: Before working inside your computer, read the safety information that shipped with your**  $\triangle$  **computer. For additional safety best practices information, see the Regulatory Compliance Homepage at www.dell.com/regulatory\_compliance.**

#### <span id="page-1-1"></span>**Inside View of Your Computer**

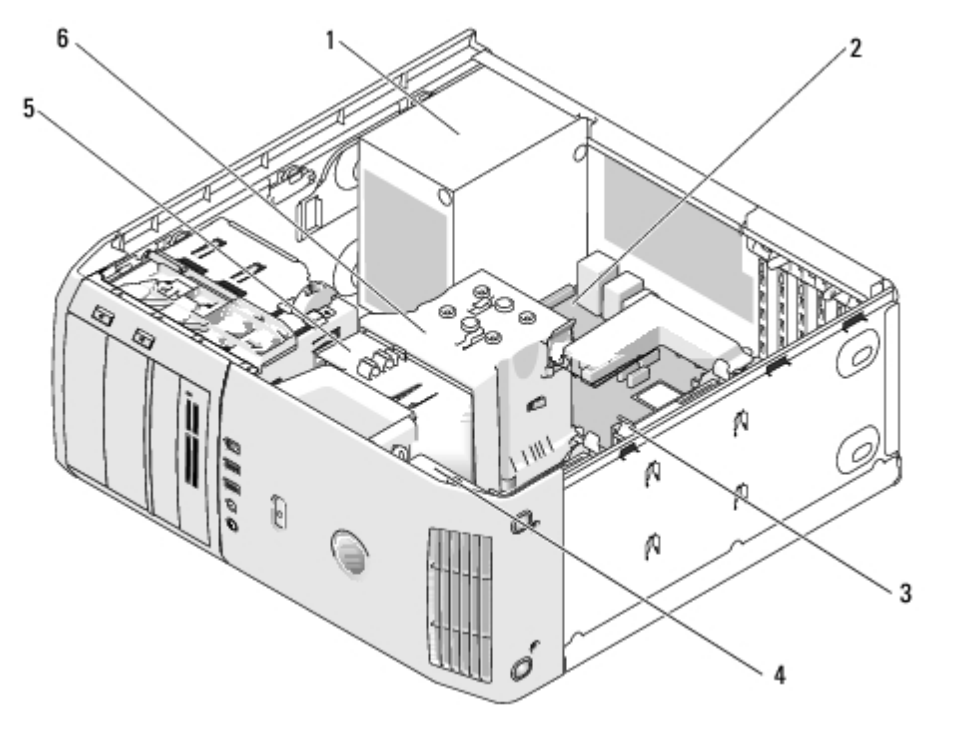

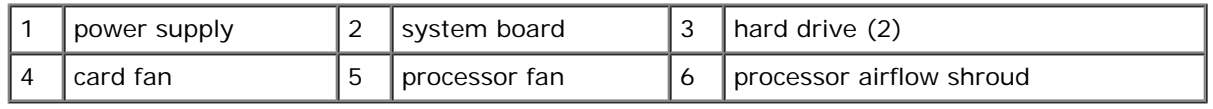

### <span id="page-1-2"></span>**System Board Components**

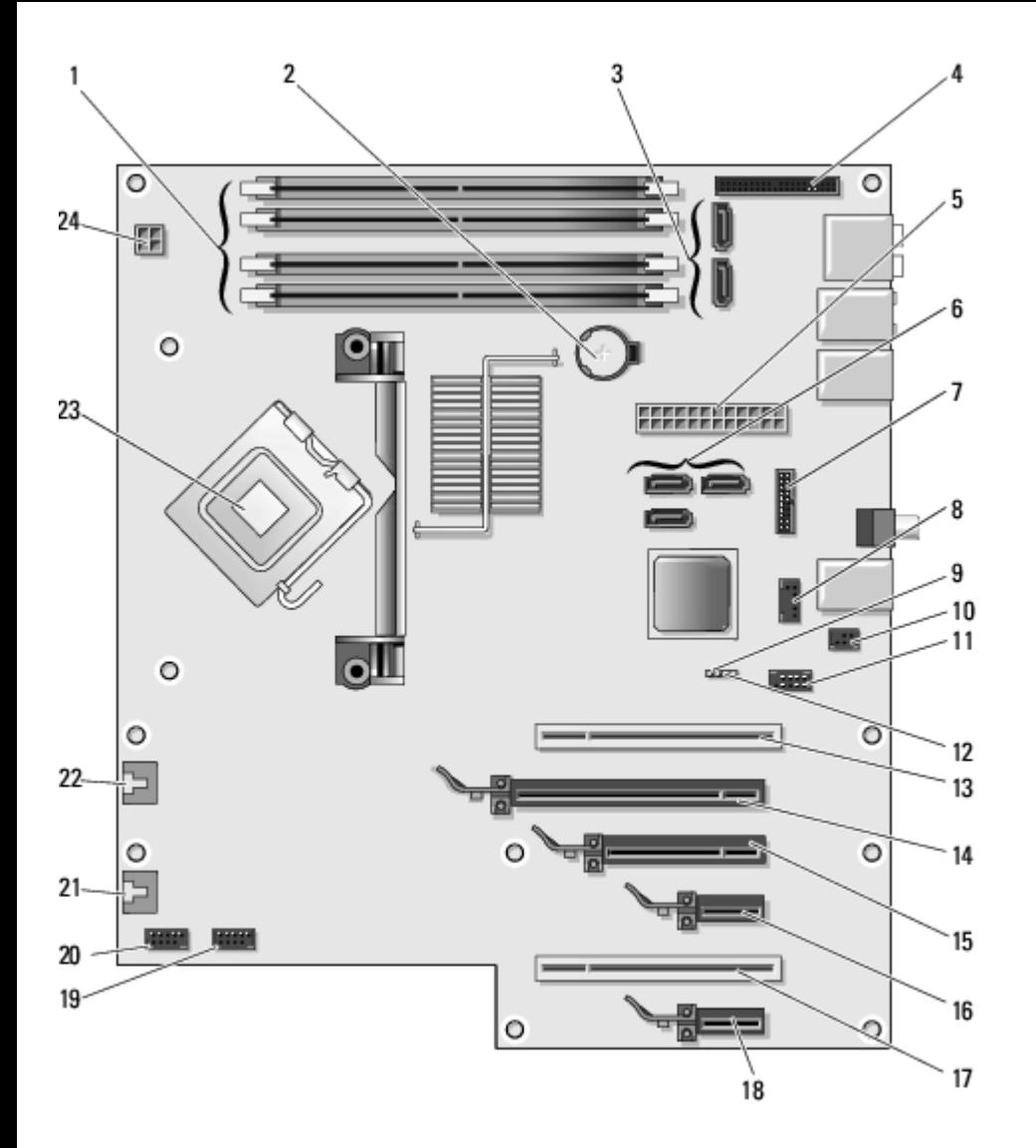

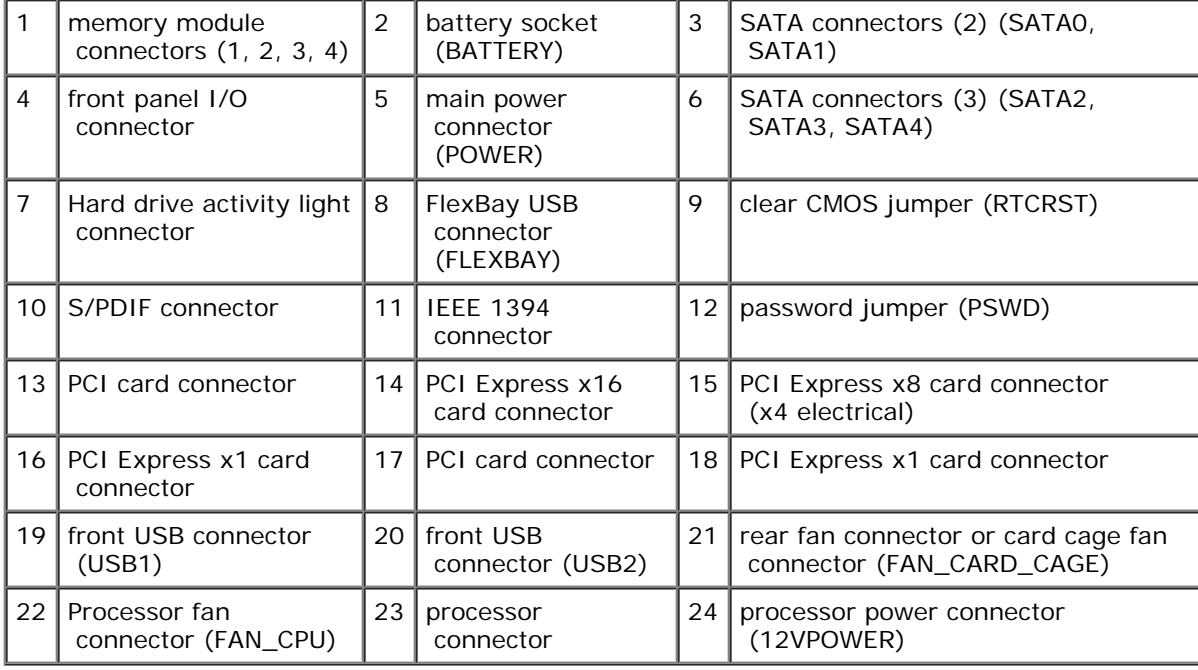

## <span id="page-4-0"></span> **Before You Begin**

**Dell™ XPS™ 430 Service Manual**

 $\mathbf{C}$ 

- **[Technical Specifications](#page-4-1)**
- [Recommended Tools](#page-4-2)
- **[Turning Off Your Computer](#page-4-3)**
- [Safety Instructions](#page-4-4)

This chapter provides procedures for removing and installing the components in your computer. Unless otherwise noted, each procedure assumes that the following conditions exist:

- You have performed the steps in [Turning Off Your Computer](#page-4-3) and [Safety Instructions](#page-4-4).
- You have read the safety information that shipped with your computer*.*
- A component can be replaced or—if purchased separately—installed by performing the removal procedure in reverse order.

### <span id="page-4-1"></span>**Technical Specifications**

For information on technical specifications of your computer, see the *Quick Reference Guide* that shipped with your computer or see the Dell Support website at **support.dell.com**.

### <span id="page-4-2"></span>**Recommended Tools**

The procedures in this document may require the use of a small Phillips screwdriver size #2.

### <span id="page-4-3"></span>**Turning Off Your Computer**

- **NOTICE:** To avoid losing data, save and close all open files and exit all open programs before you turn off your computer.
	- 1. Shut down the operating system.
	- 2. Ensure that the computer and all attached devices are turned off. If your computer and attached devices did not automatically turn off when you shut down your operating system, press and hold the power button for about 4 seconds to turn them off.

### <span id="page-4-4"></span>**Safety Instructions**

Use the following safety guidelines to help protect your computer from potential damage and to help to ensure your own personal safety.

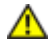

**CAUTION: Before working inside your computer, read the safety information that shipped with your computer. For additional safety best practices information, see the Regulatory Compliance Homepage at www.dell.com/regulatory\_compliance.**

**NOTICE:** Only a certified service technician should perform repairs on your computer. Damage due to servicing that is not authorized by Dell™ is not covered by your warranty.

**NOTICE:** When you disconnect a cable, pull on its connector or on its pull-tab, not on the cable itself. Some cables have connectors with locking tabs; if you are disconnecting this type of cable, press in on the locking tabs before you disconnect the cable. As you pull connectors apart, keep them evenly aligned to avoid bending any connector pins. Also, before you connect a cable, ensure that both connectors are correctly oriented and aligned.

**NOTICE:** To avoid damaging the computer, perform the following steps before you begin working inside the computer.

- 1. Ensure that the work surface is flat and clean to prevent the computer cover from being scratched.
- 2. Turn off your computer (see [Turning Off Your Computer](#page-4-3)).

**NOTICE:** To disconnect a network cable, first unplug the cable from your computer and then unplug the cable from the network device.

- 3. Disconnect all telephone or network cables from the computer.
- 4. Disconnect your computer and all attached devices from their electrical outlets.
- 5. Press and hold the power button while the system is unplugged to ground the system board.

**NOTICE:** Before touching anything inside your computer, ground yourself by touching an unpainted metal surface, such as the metal at the back of the computer. While you work, periodically touch an unpainted metal surface to dissipate static electricity, which could harm internal components.

[Back to Contents Page](#page-0-0)

 $\mathbf{C}$ 

## **Removing the Computer Cover**

**Dell™ XPS™ 430 Service Manual**

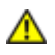

**CAUTION: Before working inside your computer, read the safety information that shipped with your computer. For additional safety best practices information, see the Regulatory Compliance Homepage at www.dell.com/regulatory\_compliance.**

**CAUTION: To guard against likelihood of electric shock, laceration by moving fan blades or other unexpected injuries, always unplug your computer from the electrical outlet before removing the cover.**

**NOTICE:** Ensure that sufficient space exists to support the system with the cover removed—at least 30 cm (1 ft.) of desktop space.

- 1. Follow the procedures in [Before You Begin](#page-4-0).
- 2. If you have installed a security cable, remove it from the security cable slot.

**NOTICE:** Ensure that you are working on a level, protected surface to avoid scratching either the computer or the surface on which it is resting.

- 3. Lay your computer on its side with the computer cover facing up.
- 4. Pull back the cover release latch on the top panel.

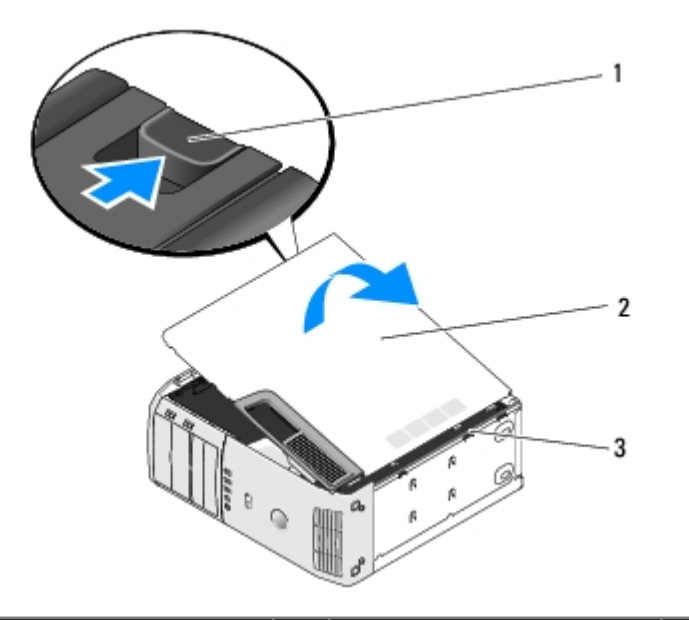

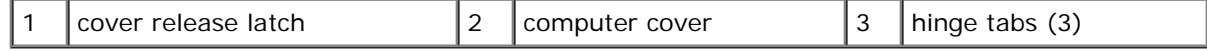

- 5. Grip the sides of the computer cover and pivot the cover up.
- 6. Lift the cover away and set it aside in a secure location.

# <span id="page-7-0"></span> **Replacing Memory Module(s)**

**Dell™ XPS™ 430 Service Manual**

 $R$ eplacing Memory Module Memory Module Manual XPS 430 Service Manual XPS 430 Service Manual XPS 430 Service Manual XPS 430 Service Manual XPS 430 Service Manual XPS 430 Service Manual XPS 430 Service Manual XPS 430 Servi

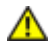

**CAUTION: Before working inside your computer, read the safety information that shipped with your computer. For additional safety best practices information, see the Regulatory Compliance Homepage at www.dell.com/regulatory\_compliance.**

- 1. Follow the procedures in [Before You Begin](#page-4-0).
- 2. Remove the computer cover (see Removing the Computer Cover).
- 3. Locate the memory modules on the system board (see [System Board Components](#page-1-2)).
- 4. Press out the securing clip at each end of the memory module connector.

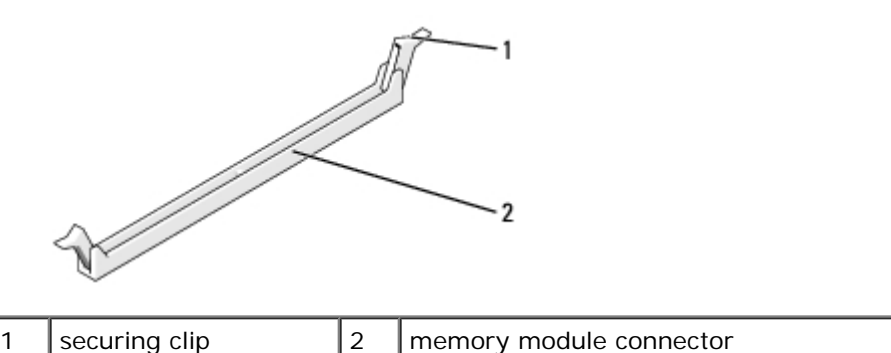

5. Grasp the module and pull it upwards.

If the module is difficult to remove, gently ease the module back and forth to remove it from the connector.

**NOTICE:** Do not install ECC memory modules.

**NOTICE:** If you remove your original memory modules from the computer during a memory upgrade, keep them separate from any new modules that you may have, even if you purchased the new modules from Dell™. If possible, do not pair an original memory module with a new memory module. Otherwise, your computer may not start properly. The recommended memory configurations are:

A pair of matched memory modules installed in DIMM connectors 1 and 2 or

a pair of matched memory modules installed in DIMM connectors 1 and 2 and another matched pair installed in DIMM connectors 3 and 4.

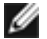

**NOTE:** If you install mixed pairs of PC3-8500 (DDR3 1066-MHz) and PC3-10600 (DDR3 1333-MHz) memory, the modules function at the speed of the slowest module installed.

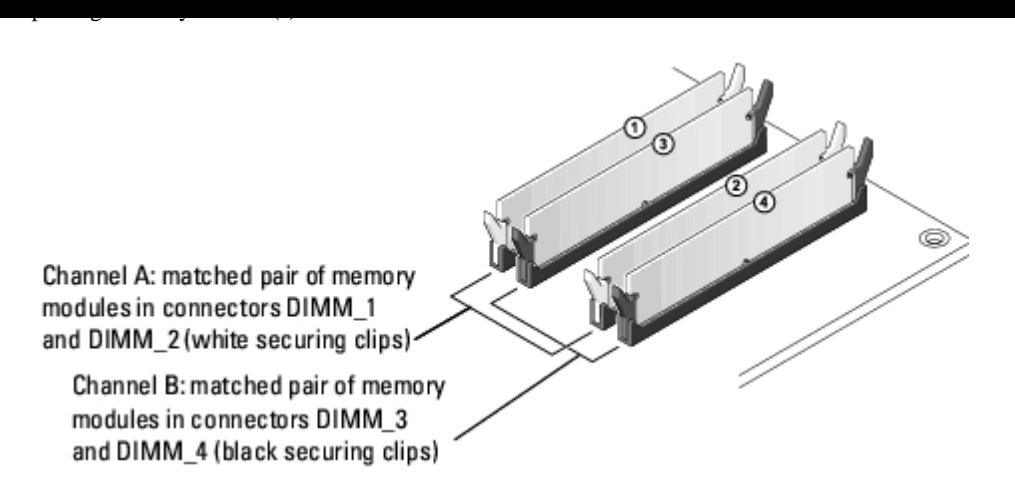

6. Align the notch on the bottom of the module with the tab in the connector.

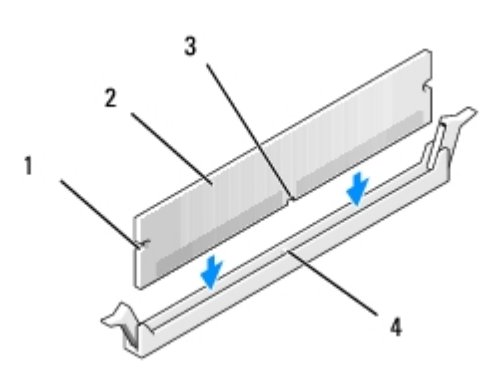

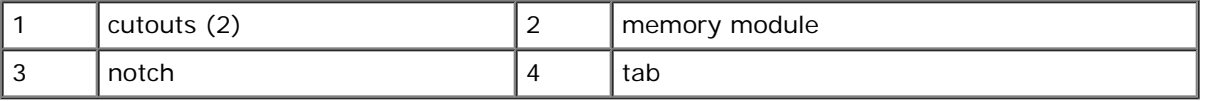

**NOTICE:** To avoid damage to the memory module, press the module straight down into the connector while you apply equal force to each end of the module.

7. Insert the module into the connector until the module snaps into position.

If you insert the module correctly, the securing clips snap into the cutouts at each end of the module.

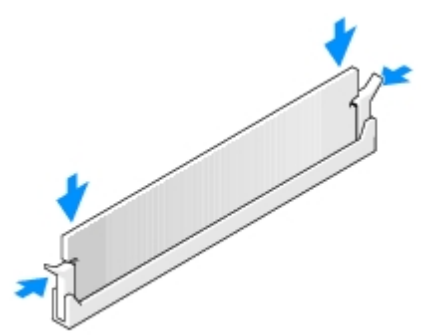

- 8. Replace the computer cover (see [Replacing the Computer Cover](#page-42-0)).
- 9. Connect your computer and devices to electrical outlets, and then turn them on.
- 10. If a message appears stating that memory size has changed, press <F1> to continue.
- 11. Log on to your computer.
- 12. Right-click the **My Computer** icon, then click **Properties**.
- 13. Click the **General** tab.
- 14. To verify that the memory is installed correctly, check the amount of memory (RAM) listed.

# <span id="page-10-0"></span> **Replacing PCI and PCI Express Cards**

**Dell™ XPS™ 430 Service Manual**

[Removing PCI and PCI Express Cards](#page-10-1)

 $R = \mathcal{C}$ 

- [Installing PCI and PCI Express Cards](#page-12-0)
- [Configuring Your Computer After Removing or Installing PCI and PCI Express Cards](#page-14-0)

**CAUTION: Before working inside your computer, read the safety information that shipped with your computer. For additional safety best practices information, see the Regulatory Compliance Homepage at www.dell.com/regulatory\_compliance.**

### <span id="page-10-1"></span>**Removing PCI and PCI Express Cards**

- 1. Follow the procedures in **Before You Begin**.
- 2. Uninstall the card's driver and software from the operating system. For more information, see the *Quick Reference Guide*.
- 3. If necessary, disconnect any external cables connected to the card.
- 4. Remove the computer cover (see Removing the Computer Cover).

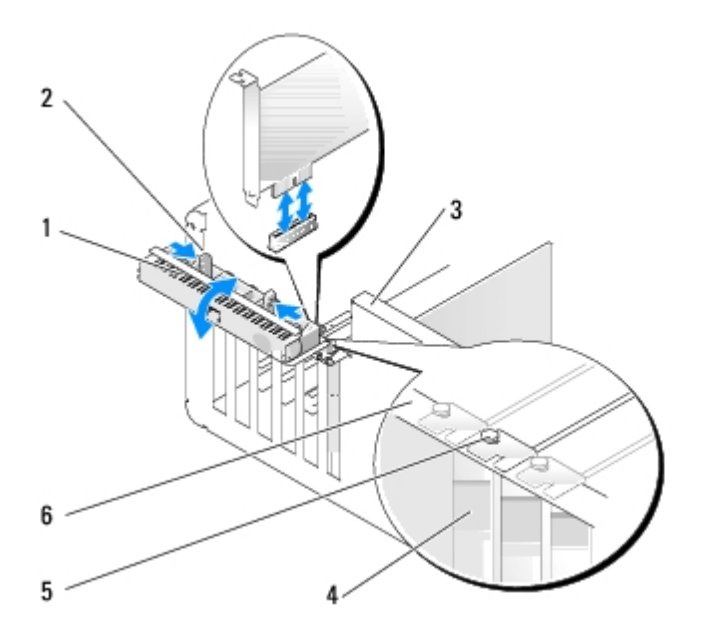

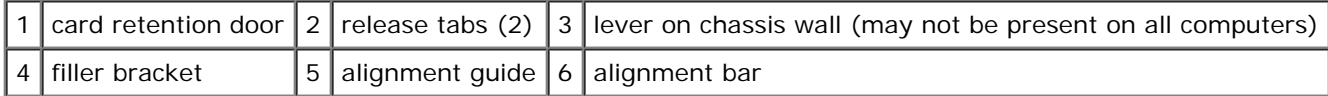

- 5. If present on your computer, rotate the lever on the chassis wall upward.
- 6. Press the two release tabs on the card retention door towards each other and pivot the door open. The door is hinged and remains in the open position.

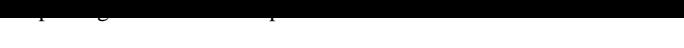

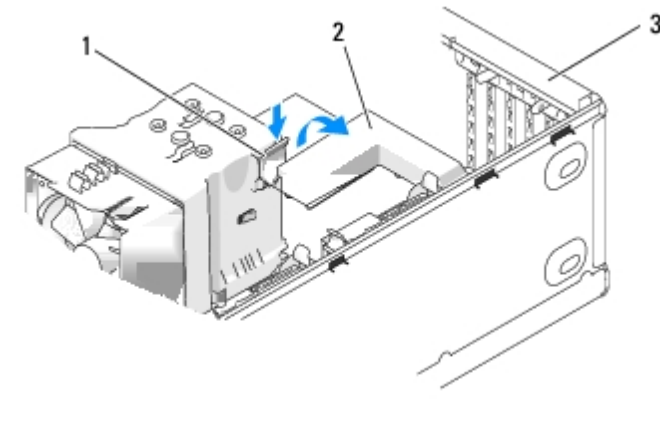

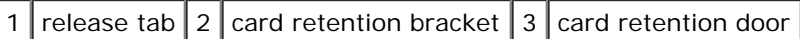

7. If your computer has a card retention bracket to secure the x16 card, press the release tab downward gently, and then pivot the bracket upward to access the card slots.

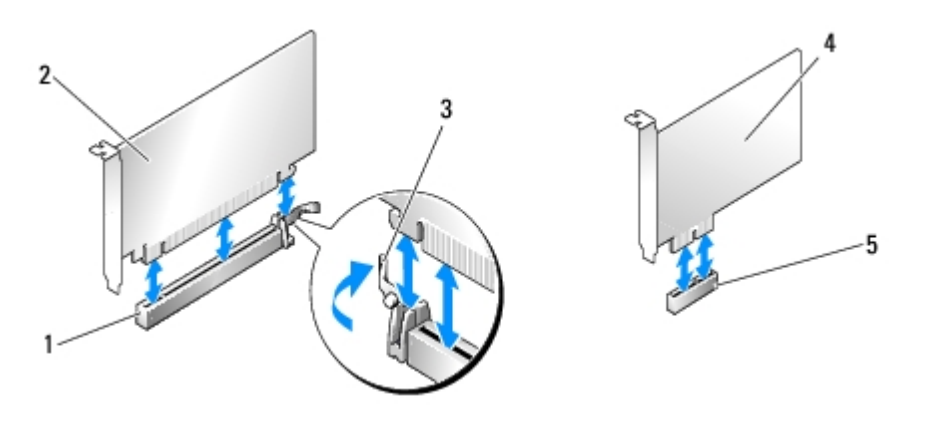

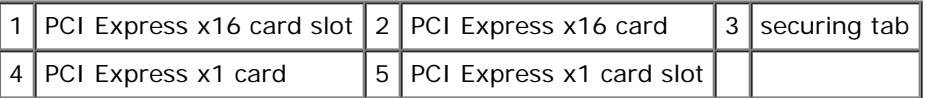

- **NOTICE:** Ensure that you release the securing tab to unseat the card. If the card is not removed correctly, the system board may be damaged.
	- 8. If you are removing a PCI Express card, press the securing tab on the card slot to remove the card.
	- 9. If you are removing the card permanently, install a filler bracket in the empty card-slot opening.

If you need a filler bracket, contact Dell (see "Contacting Dell" in the *Quick Reference Guide*).

**NOTE:** Installing filler brackets over empty card-slot openings is necessary to maintain FCC certification of the computer. The brackets also keep dust and dirt out of your computer.

- 10. Push the card retention bracket back into its original position; push the tip of the bracket so the release tab clicks into place.
- 11. Close the card retention door to secure the card(s).

**NOTE:** For full-length PCI-E cards, if a "piano" bracket is present on your computer you need to rotate it down Ø into place.

12. Replace the computer cover (see [Replacing the Computer Cover](#page-42-0)).

- 13. Connect the computer and devices to electrical outlets, and then turn them on.
- 14. To complete the removal procedure, see [Configuring Your Computer After Removing or Installing PCI and PCI Express](#page-14-0)  [Cards.](#page-14-0)

#### <span id="page-12-0"></span>**Installing PCI and PCI Express Cards**

1. Follow the procedures in [Before You Begin](#page-4-0).

 $R = \mathcal{C}$ 

- 2. Remove the computer cover. See Removing the Computer Cover.
- 3. If present on your computer, rotate the lever on the chassis wall upward.
- 4. Press the two release tabs on the card retention door towards each other and pivot the door open. The door is hinged and remains in the open position.
- 5. If your computer includes a card retention bracket to secure the x16 card, press the release tab downward gently and then pivot the bracket upward to access the card slots.
- 6. If you are installing a new card, remove the filler bracket to create a card-slot opening, and then go to [step 8](#page-12-1).
- 7. If you are replacing a card that is already installed in the computer, remove the existing card. See [Removing PCI and](#page-10-1) PCI Express Cards.
- <span id="page-12-1"></span>8. Prepare the card for installation.

See the documentation that came with the card for information on configuring the card, making internal connections, or otherwise customizing it for your computer.

**CAUTION: Some network adapters automatically start the computer when they are connected to a network. To guard against electrical shock, be sure to unplug your computer from its electrical outlet before installing any cards.**

9. If you are installing the card into the x16 card connector, position the card so that the securing slot is aligned with the securing tab.

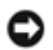

**NOTICE:** Ensure that you release the securing tab to seat the card. If the card is not installed correctly, you may damage the system board.

10. Place the card in the connector and press down firmly. Ensure that the card is fully seated in the slot.

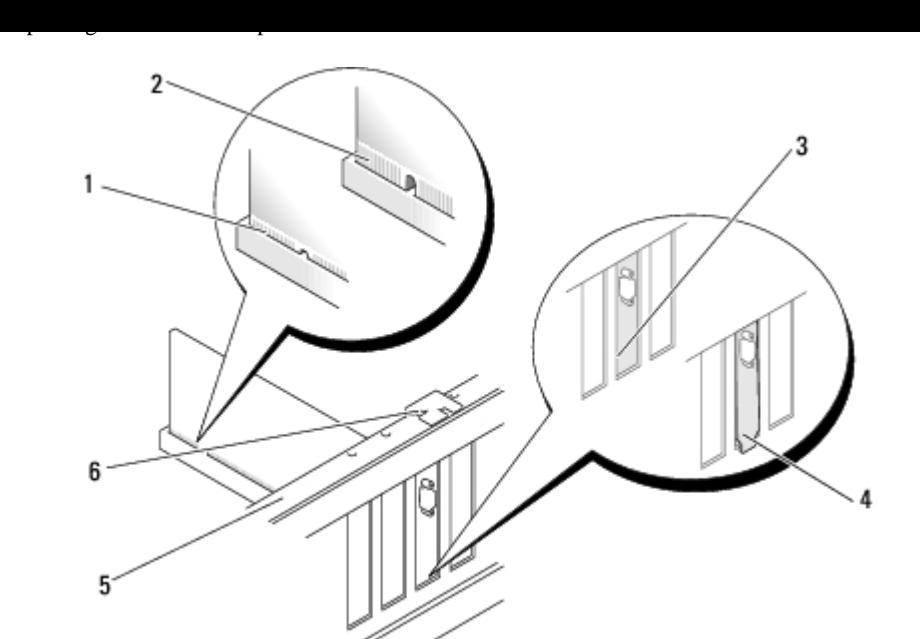

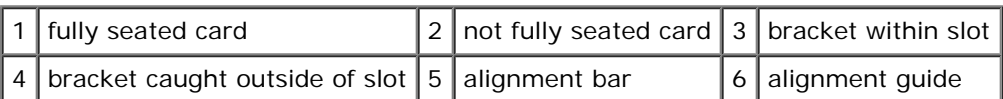

11. Ensure that:

- The tops of all cards and filler brackets are flush with the alignment bar.
- The notch in the top of the card or filler bracket fits around the alignment guide.
- 12. If you removed a card retention bracket, snap it into place, securing the PCI Express card.

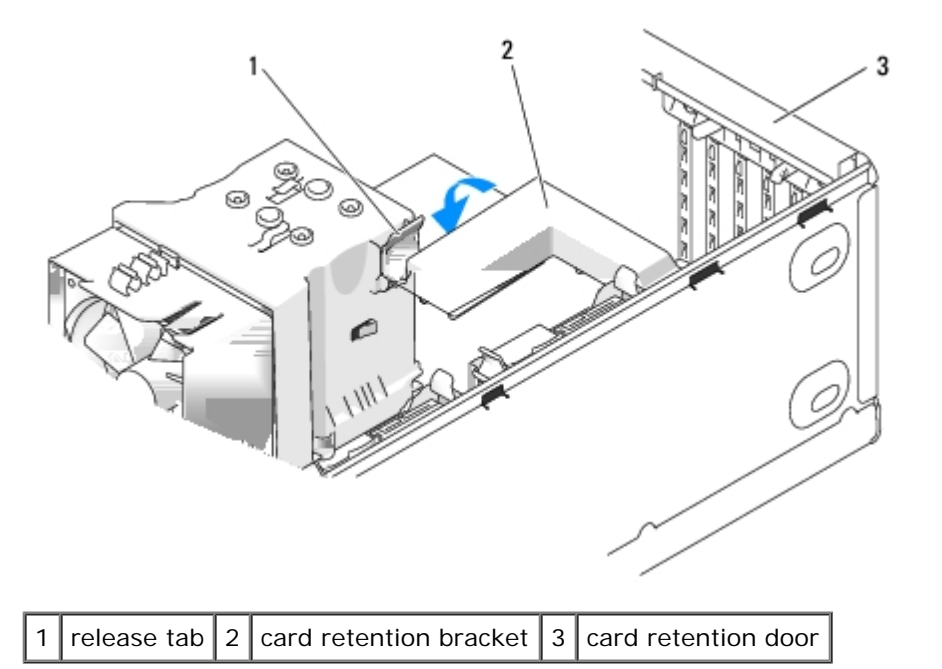

**NOTICE:** Do not route card cables over or behind the cards. Cables routed over the cards can prevent the computer cover from closing properly or cause damage to the equipment.

**NOTICE:** To connect a network cable, first plug the cable into the network device and then plug the cable into the ⋻ computer.

- 13. Replace the computer cover (see [Replacing the Computer Cover](#page-42-0)).
- 14. Connect the computer and devices to electrical outlets, and then turn them on.

### <span id="page-14-0"></span>**Configuring Your Computer After Removing or Installing PCI and PCI Express Cards**

**NOTE:** For information on location of connectors, see the *Quick Reference Guide.* For information on installing drivers Ø and software for your card, see the documentation that shipped with the card.

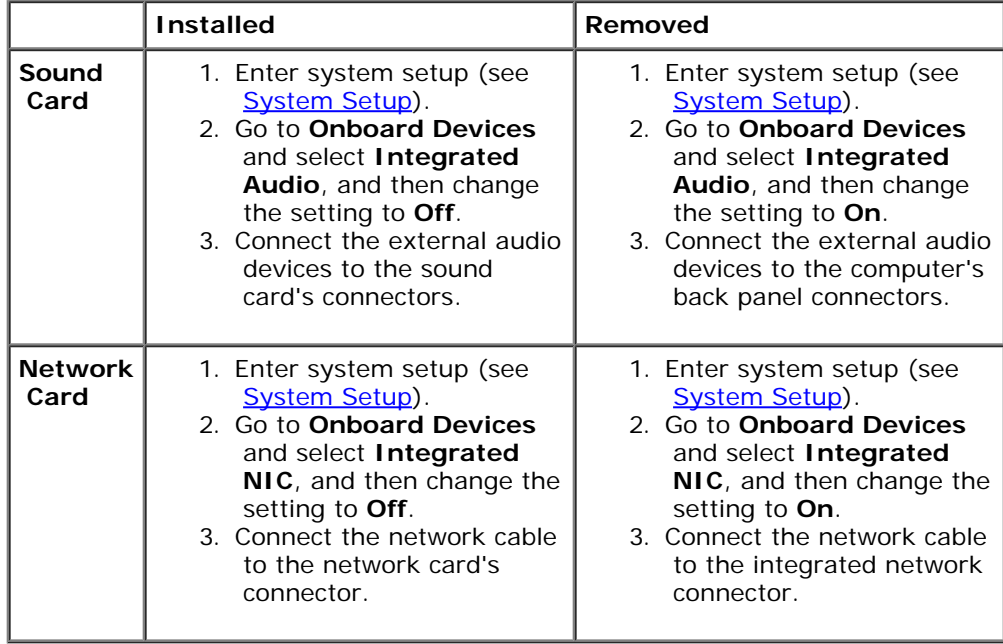

 $R = \mathcal{C}$ 

[Back to Contents Page](#page-0-0)

# <span id="page-15-0"></span> **Replacing Drives**

 $R$ eplacing Drives: Dell XPS 430 Service Manual XPS 430 Service Manual XPS 430 Service Manual XPS 430 Service Manual XPS 430 Service Manual XPS 430 Service Manual XPS 430 Service Manual XPS 430 Service Manual XPS 430 Serv

**Dell™ XPS™ 430 Service Manual**

- [Replacing a Hard Drive](#page-15-1)
- [Replacing the Drive Panel](#page-18-0)
- [Replacing an Optical Drive](#page-20-0)
- [Replacing a Media Card Reader](#page-22-0)

**CAUTION: Before working inside your computer, read the safety information that shipped with your computer. For additional safety best practices information, see the Regulatory Compliance Homepage at www.dell.com/regulatory\_compliance.**

**NOTE:** The system does not support IDE devices.

**NOTE:** The 3.5-inch Media Card Reader is not interchangeable with the hard drive carrier.

### <span id="page-15-1"></span>**Replacing a Hard Drive**

**NOTICE:** If you are replacing a hard drive that contains data you want to keep, back up your files before you begin this procedure.

- 1. Follow the procedures in [Before You Begin](#page-4-0).
- 2. Remove the computer cover (see Removing the Computer Cover).
- 3. Disconnect the power and data cables from the drive.

**NOTE:** If you are not replacing the hard drive at this time, disconnect the other end of the data cable from the system board and set it aside. You can use the data cable to install a hard drive at a later time.

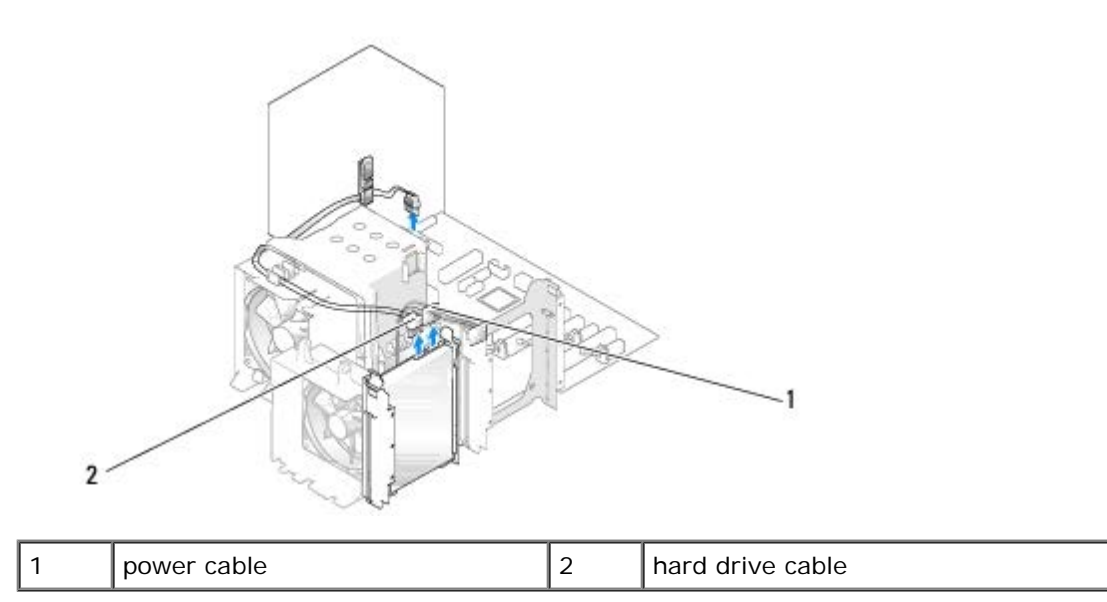

4. Press in on the tabs on each side of the drive and slide the drive up and out.

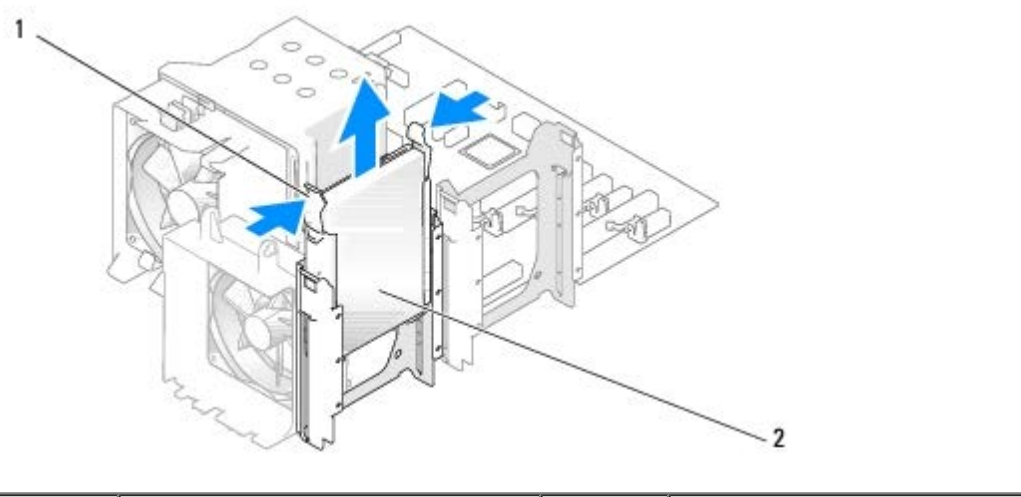

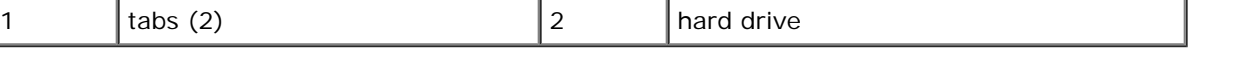

- 5. If removing this drive changes the drive configuration, you must ensure that the changes are reflected in the BIOS. When you restart your computer, enter system setup (see [System Setup](#page-43-0)). On the setup screen go to the "Drives" section and set the SATA ports (SATA 0 through 4) to the correct configuration.
- 6. Unpack the replacement hard drive, and prepare it for installation.
- 7. Check the documentation that came with the drive to verify that the drive is configured for your computer.
- 8. If your replacement hard drive does not have the hard-drive bracket attached, remove the bracket from the old hard drive by unsnapping it from the drive.
- 9. Snap the hard-drive bracket onto the replacement hard drive.

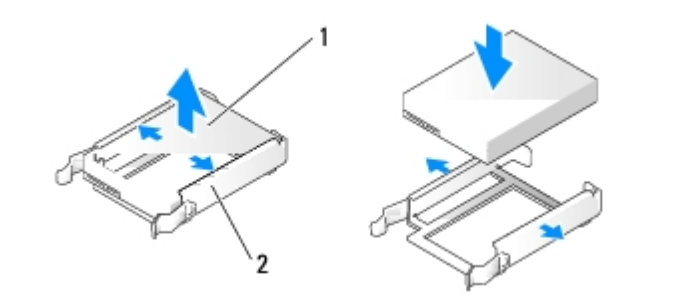

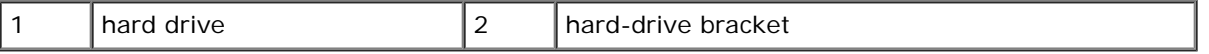

- 10. Install the hard drive into the computer by sliding the drive into place until it clicks into place.
- 11. Connect the power and hard drive cables to the hard drive.
- 12. Check all connectors to be certain that they are properly cabled and firmly seated.
- 13. Replace the computer cover (see [Replacing the Computer Cover](#page-42-0)).
- 14. Connect your computer and devices to electrical outlets, and then turn them on.
- 15. If installing this drive changes the drive configuration, ensure that you reflect these changes in the BIOS. When you restart your computer, enter system setup (see [System Setup](#page-43-0)). On the setup screen go to the "Drives" section and set

the SATA ports (SATA 0 through 4) to the correct configuration.

16. See the documentation that came with the hard drive for instructions about installing any software required for the operation of the hard drive.

#### <span id="page-17-0"></span>**Installing a Hard Drive in the FlexBay**

 $R$ eplacing Drives: Dell XPS 430 Service Manual XPS 430 Service Manual XPS 430 Service Manual XPS 430 Service Manual XPS 430 Service Manual XPS 430 Service Manual XPS 430 Service Manual XPS 430 Service Manual XPS 430 Serv

The top FlexBay drive on your system can hold an additional hard drive.

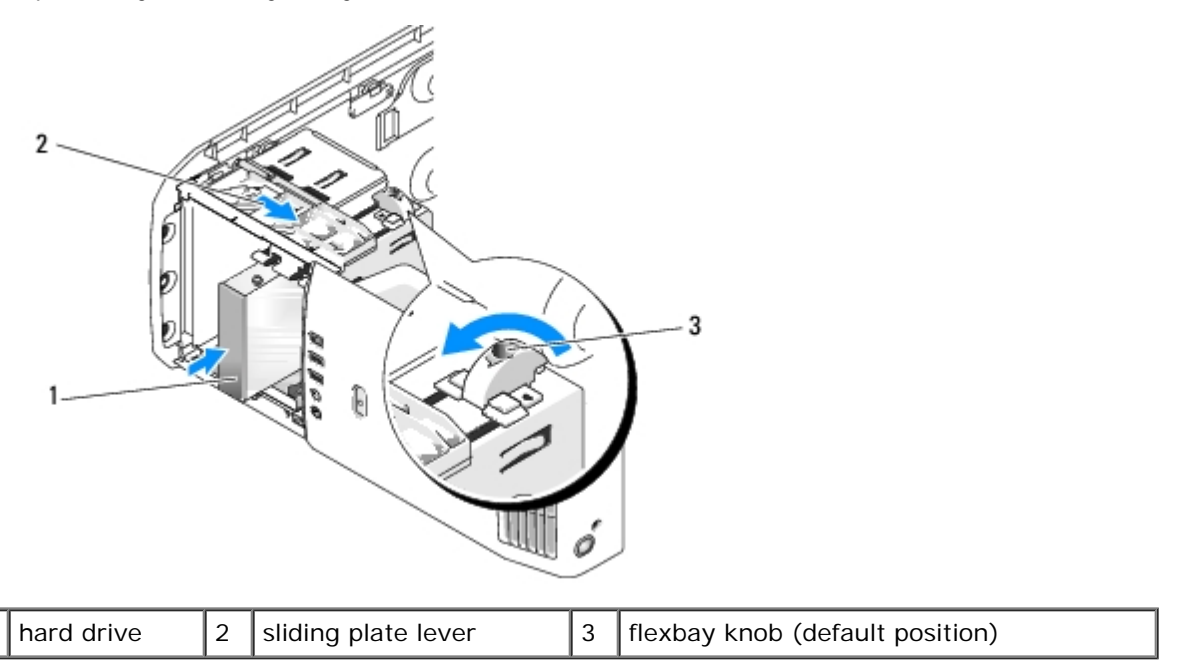

- 1. Follow the procedures in [Before You Begin](#page-4-0).
- 2. Remove the computer cover (see Removing the Computer Cover).
- 3. Remove the drive panel (see [Replacing the Drive Panel\)](#page-18-0).
- 4. Remove the shoulder screws from the inside of the drive-panel insert and attach the screws to the new drive (see [Replacing the Drive-Panel Insert](#page-19-0)).
- 5. Turn the FlexBay knob on the cage by 90 degrees, in the anti-clockwise direction.
- **NOTICE:** Ensure the FlexBay knob is turned in the anticlockwise direction, failing which can result in the knob being broken.

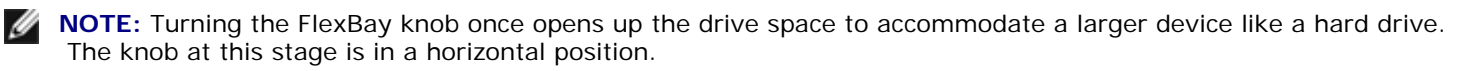

- 6. Pull the sliding plate lever down and hold in place.
- 7. Slide the hard drive into the flex bay drive until the sliding plate clicks into place and the drive snaps into position.
- 8. Attach the power and hard drive cables to the hard drive.
- 9. Replace the drive panel (see [Replacing the Drive Panel](#page-18-0)).

10. Replace the computer cover (see [Replacing the Computer Cover](#page-42-0)).

#### **Removing a Hard Drive From the FlexBay**

1. Follow the procedures in [Before You Begin](#page-4-0).

 $R$ eplacing Drives: Dell XPS 430 Service Manual XPS 430 Service Manual XPS 430 Service Manual XPS 430 Service Manual XPS 430 Service Manual XPS 430 Service Manual XPS 430 Service Manual XPS 430 Service Manual XPS 430 Serv

- 2. Remove the computer cover (see Removing the Computer Cover).
- 3. Remove the drive panel (see [Replacing the Drive Panel\)](#page-18-0).
- 4. Disconnect the power and hard-drive cables from the back of the drive.
- 5. Pull the sliding plate down and hold in place.
- 6. Slide the hard drive out of the FlexBay.
- **NOTICE:** Ensure the FlexBay knob is turned in the anticlockwise direction, failing which can result in the knob being broken.
- 7. Turn the FlexBay knob to its default position. See the illustration for [Installing a Hard Drive in the FlexBay](#page-17-0) to note the default FlexBay knob position.
- 8. Replace the drive panel (see [Replacing the Drive Panel](#page-18-0)).
- 9. Replace the computer cover (see [Replacing the Computer Cover](#page-42-0)).

#### <span id="page-18-0"></span>**Replacing the Drive Panel**

- 1. Follow the procedures in **Before You Begin**.
- 2. Remove the computer cover (see Removing the Computer Cover).

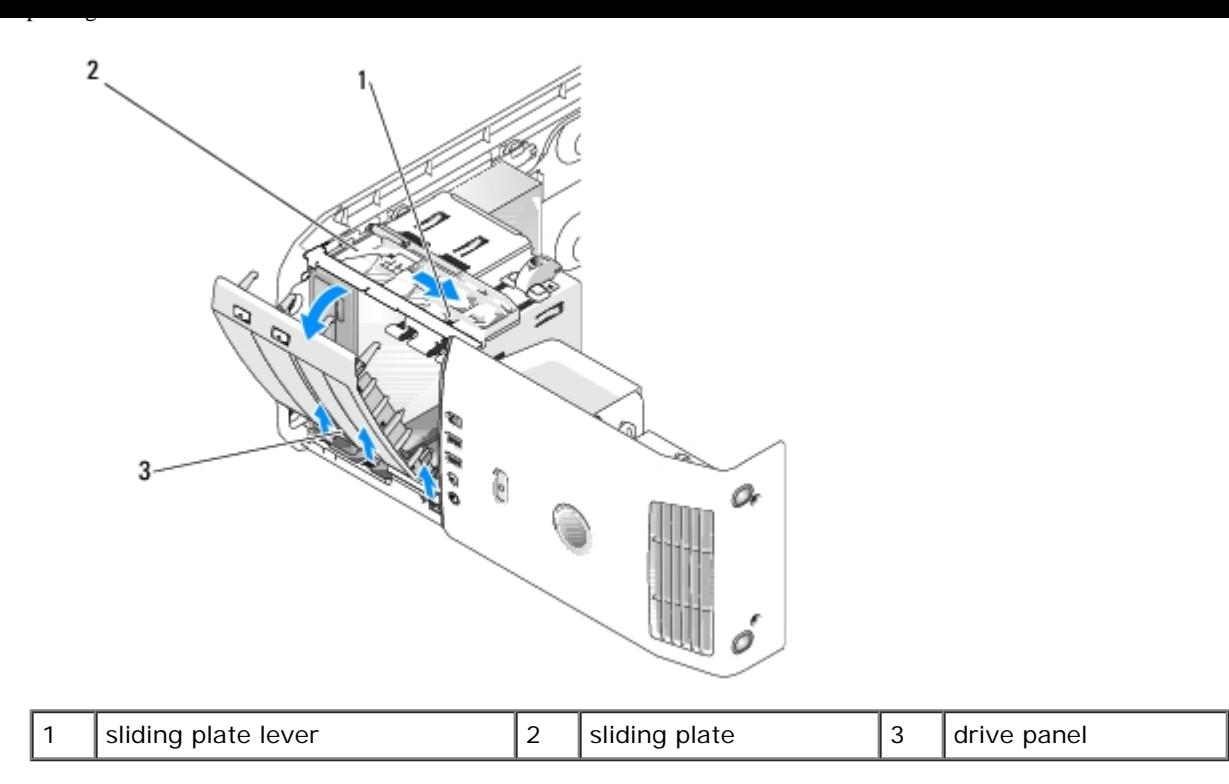

- 3. Grasping the lever on the sliding plate, pull the sliding plate downward and hold in place.
- **NOTE:** The sliding plate secures and releases the drive panel and helps to secure the drives. Push from the inside and Ø pivot the drive panel to the left to release the panel from its side hinges.
	- 4. The drive panel clicks open. Gently ease it out and set it aside in a secure location.
	- 5. To replace the drive panel:
		- a. Align the drive panel tabs with the side-door hinges.
		- b. Rotate the drive panel towards the computer until the sliding plate lever clicks into place and the drive panel snaps into place on the front panel.
		- c. Replace the computer cover (see [Replacing the Computer Cover](#page-42-0).

#### <span id="page-19-0"></span>**Replacing the Drive-Panel Insert**

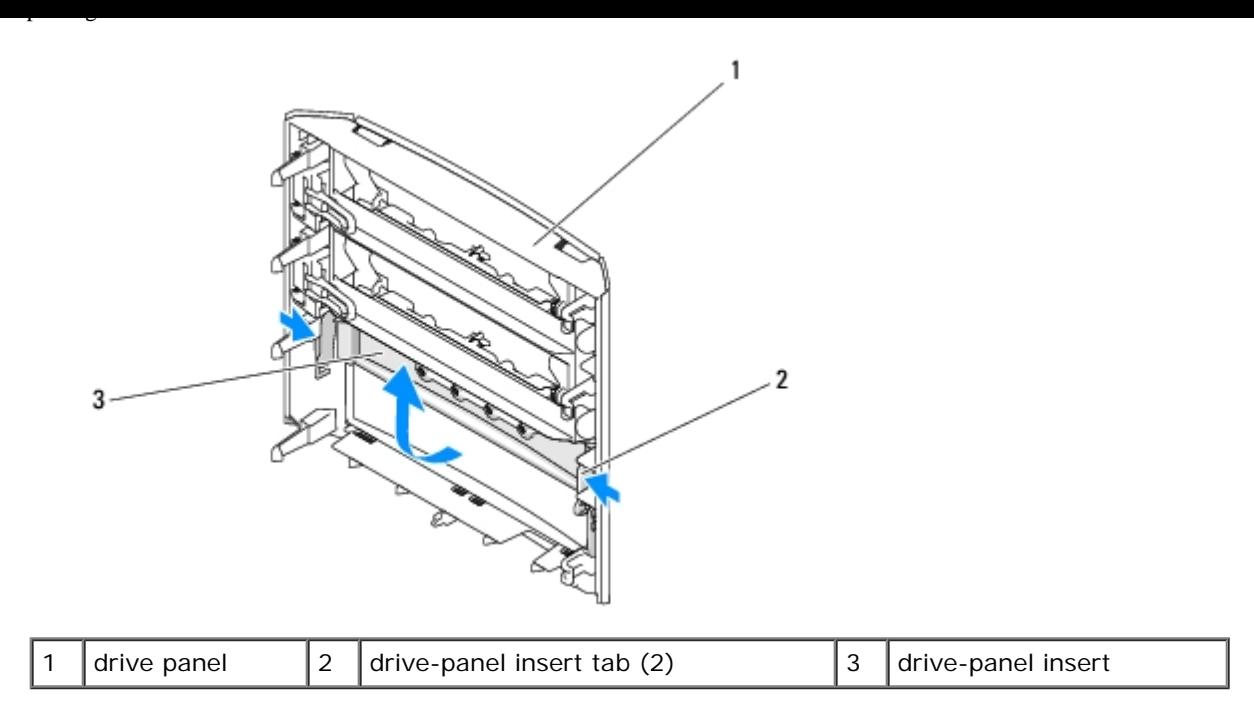

1. Remove the drive panel (see [Replacing the Drive Panel\)](#page-18-0).

- 2. Turn the drive panel around to find and hold both outer edges of the drive- panel insert tab. Pull the drive-panel insert tabs inwards to ease it out of the latches that hold it in place.
- 3. Set the drive-panel insert aside in a secure location.
- 4. To replace the drive-panel insert:
	- a. Align the notches on the drive-panel insert to the corresponding slots on the drive panel and snap into place.
	- b. Ensure that the drive-panel insert is correctly seated in the drive panel.

#### <span id="page-20-0"></span>**Replacing an Optical Drive**

- 1. Follow the procedures in **Before You Begin**.
- 2. Remove the computer cover (see Removing the Computer Cover).
- 3. Remove the drive panel (see [Replacing the Drive Panel\)](#page-18-0).
- 4. Disconnect the power cable and the optical drive data cable from the back of the drive.

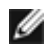

**NOTE:** If you are uninstalling the only optical drive in your computer and will not replace it at this time, disconnect the data cable from the system board and set it aside.

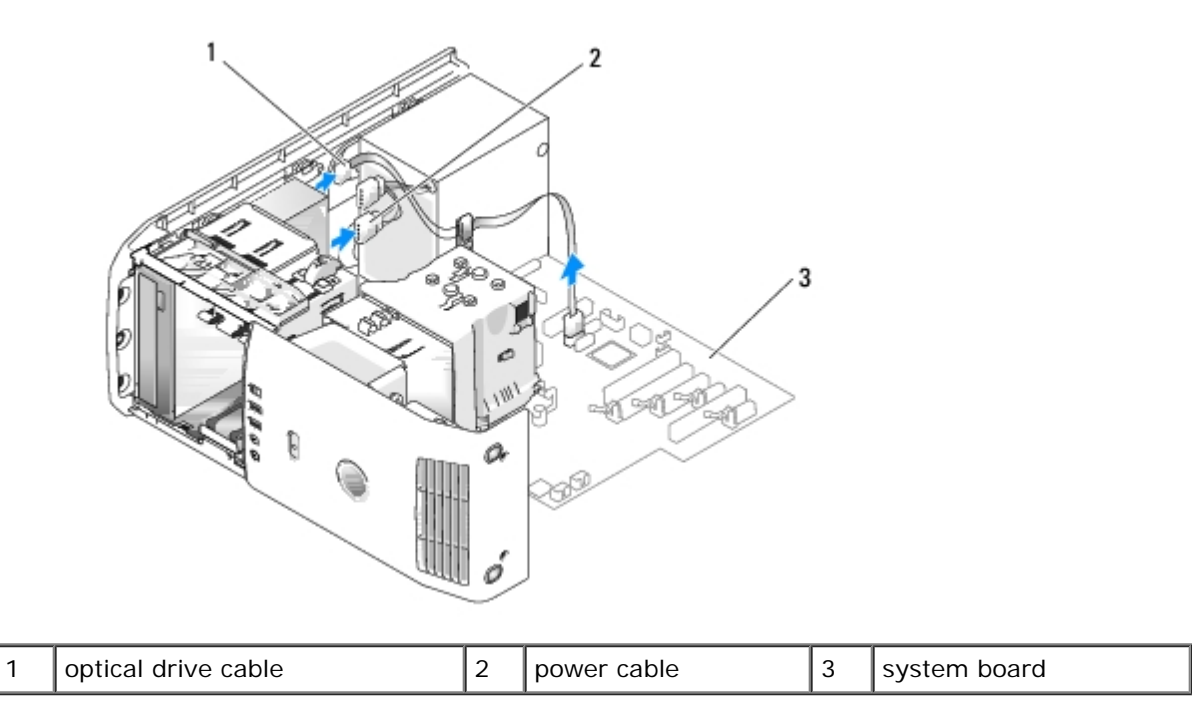

5. Pull the sliding plate towards the bottom of the system and hold; then, slide the drive out through the front of the computer.

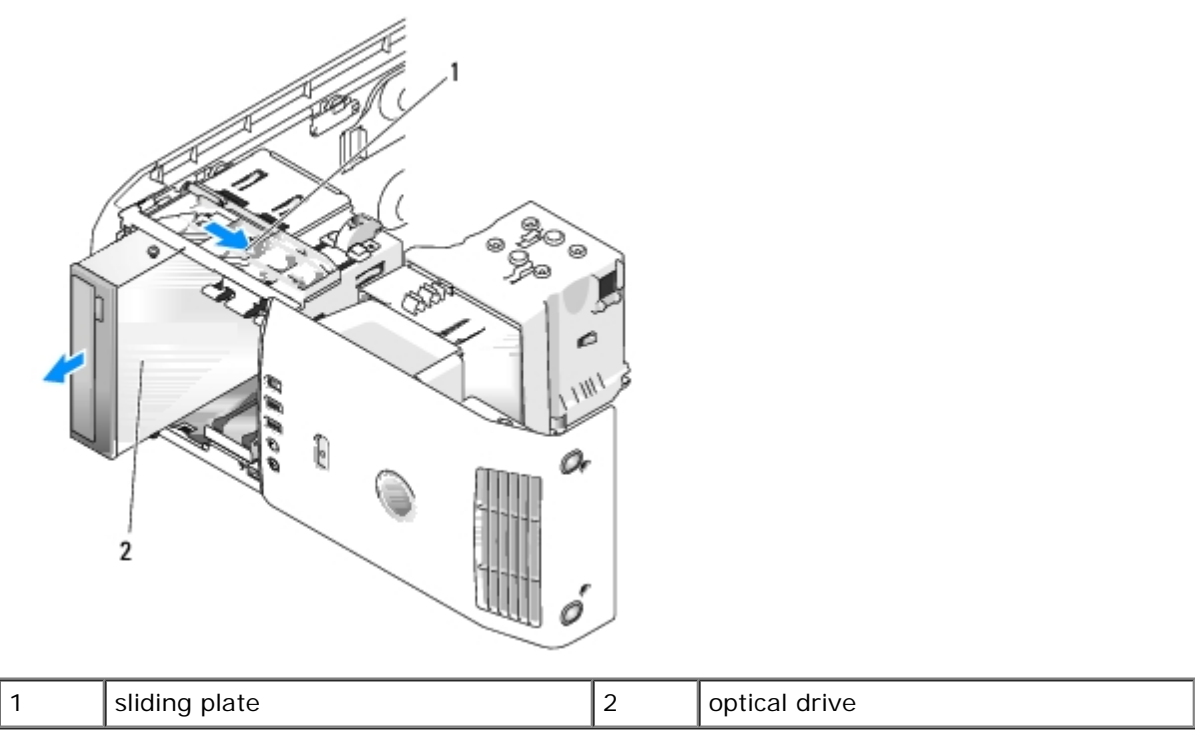

- 6. If you are not replacing the drive, replace the drive panel insert (see [Replacing the Drive-Panel Insert](#page-19-0)), and then go to [step 8](#page-22-1).
- 7. If you are installing a new drive:

 $R$ eplacing Drives: Dell XPS 430 Service Manual XPS 430 Service Manual XPS 430 Service Manual XPS 430 Service Manual XPS 430 Service Manual XPS 430 Service Manual XPS 430 Service Manual XPS 430 Service Manual XPS 430 Serv

- a. Remove the drive panel insert (see [Replacing the Drive-Panel Insert](#page-19-0)).
- b. Remove three shoulder screws from the inside of the drive-panel insert and attach the screws to the new drive.

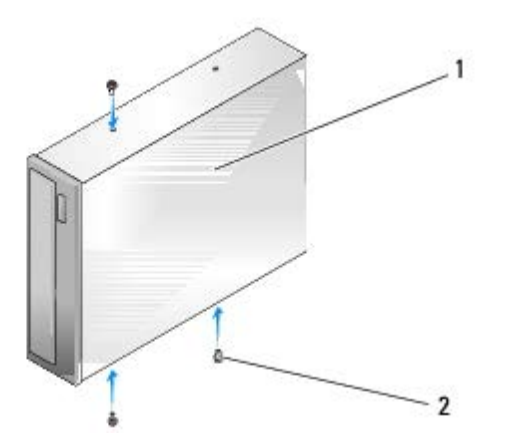

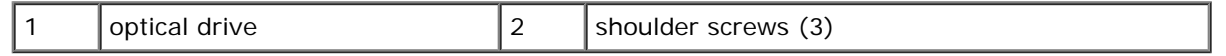

- c. Slide the drive into the drive bay until the drive clicks into position.
- d. Connect the power cable and the optical drive data cable to the drive.
- e. Check all cable connections, and fold cables out of the way to provide airflow for the fan and cooling vents.
- <span id="page-22-1"></span>8. Replace the drive panel (see [Replacing the Drive Panel](#page-18-0)).

- 9. Replace the computer cover (see [Replacing the Computer Cover](#page-42-0)).
- 10. Connect your computer and devices to their electrical outlets, and then turn them on.
- 11. Verify that your computer works correctly by running the Dell Diagnostics (see "Dell Diagnostics" in the *Quick Reference Guide*).

#### <span id="page-22-0"></span>**Replacing a Media Card Reader**

- **NOTICE:** Carefully note the routing of each cable before you disconnect it, so that you are sure to re-route cables correctly. An incorrectly routed or a disconnected cable could lead to computer problems.
- 1. Follow the procedures in [Before You Begin](#page-4-0).
- 2. Remove the computer cover (see Removing the Computer Cover).
- 3. Remove the drive panel (see [Replacing the Drive Panel\)](#page-18-0).

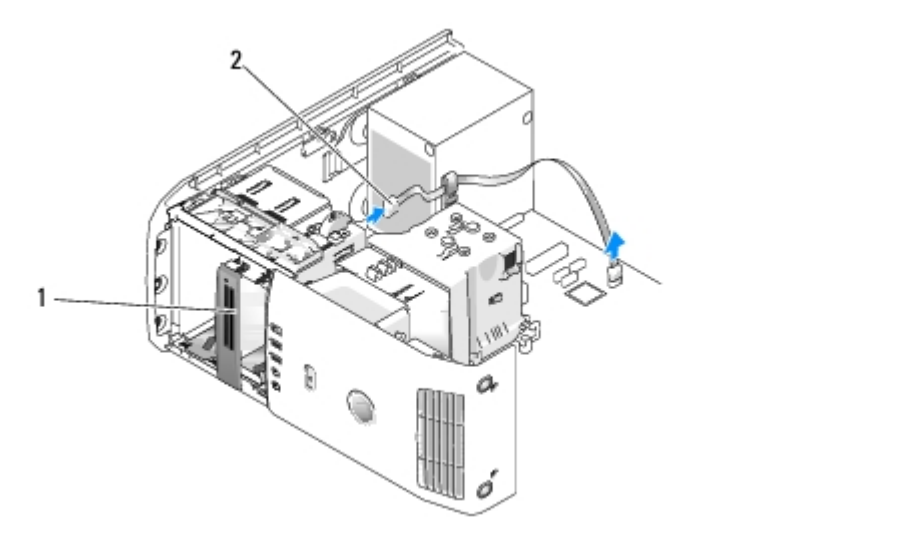

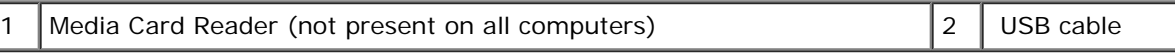

4. Disconnect the USB cable from the back of the Media Card Reader. Disconnect the other end of the cable from the USB connector (FLEXBAY) on the system board (see [System Board Components](#page-1-2)).

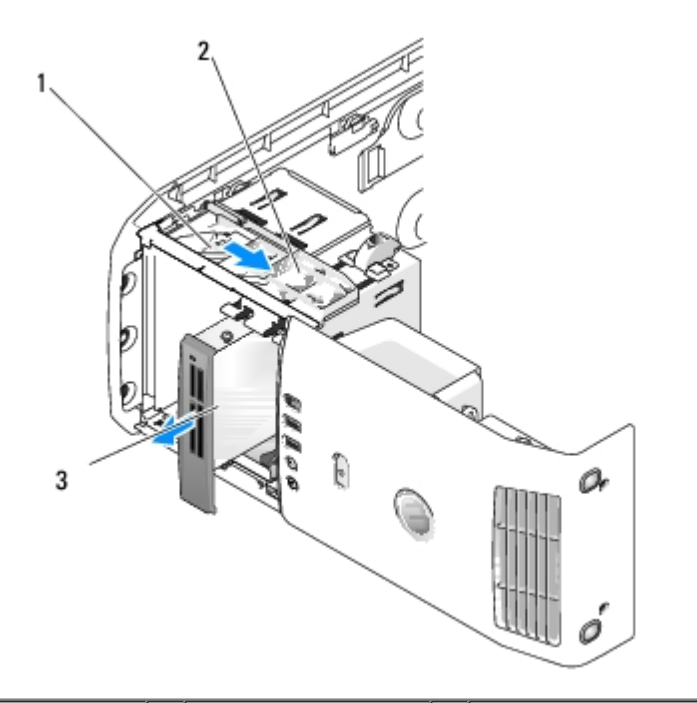

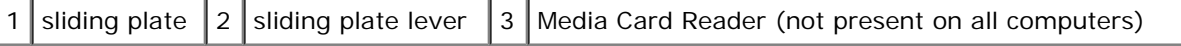

- 5. Pull the sliding plate towards the bottom of the system and hold; then, slide the drive out through the front of the computer.
- 6. If you are not reinstalling the Media Card Reader, replace the drive panel insert (see [Replacing the Drive-Panel Insert](#page-19-0)) and go to [step 8](#page-24-0).

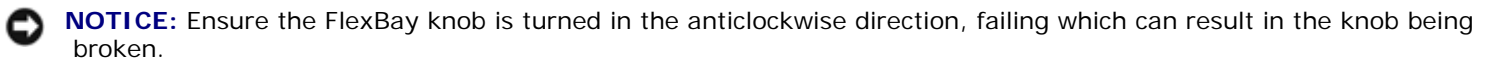

**NOTE:** If you have already installed an additional hard drive in the FlexBay and you want to replace it with a Media Card Ø Reader, ensure that the FlexBay knob is rotated anticlockwise, back to its default vertical position. See the illustration for [Installing a Hard Drive in the FlexBay.](#page-17-0)

7. If you are installing a new Media Card Reader:

- a. Remove the drive panel insert (see [Replacing the Drive-Panel Insert](#page-19-0)).
- b. Remove the Media Card Reader from its packaging.

c. Remove the shoulder screws from the inside of the drive-panel insert and attach the screws to the new Media Card Reader.

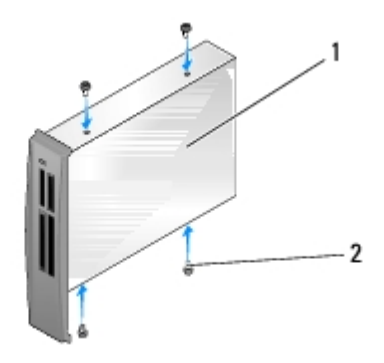

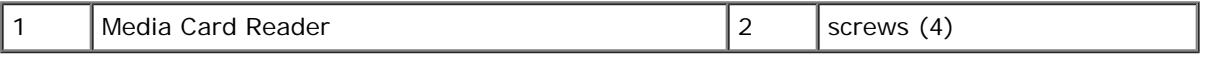

d. Gently slide the Media Card Reader into the drive bay, till it clicks in securely.

**NOTE:** Ensure that the Media Card Reader is installed before connecting the USB cable.

- e. Connect the USB cable to the back of the Media Card Reader and to the USB connector (FLEXBAY) on the system board (see [System Board Components](#page-1-2)).
- <span id="page-24-0"></span>8. Replace the drive panel (see [Replacing the Drive Panel](#page-18-0)).
- 9. Replace the computer cover (see [Replacing the Computer Cover](#page-42-0)).
- 10. Turn on the system and enter system setup (see [System Setup](#page-43-0)).

If you *removed* a Media Card Reader — Set the USB for FlexBay value to **OFF**.

If you *installed* a Media Card Reader — Set the USB for FlexBay value to **ON.**

**[Back to Contents Page](#page-0-0)** 

### **Replacing Fans**

Replacing Fans: Dell XPS 430 Service Manual

**Dell™ XPS™ 430 Service Manual**

- **Replacing the Processor Airflow Shroud Assembly**
- Replacing the Processor Fan Cage
- **Replacing the Processor Fan**
- Replacing the Card Fan

**CAUTION: Before working inside your computer, read the safety information that shipped with your computer. For additional safety best practices information, see the Regulatory Compliance Homepage at www.dell.com/regulatory\_compliance.**

**CAUTION: To guard against likelihood of electric shock, laceration by moving fan blades or other unexpected injuries, always unplug your computer from the electrical outlet before removing the cover.**

### **Replacing the Processor Airflow Shroud Assembly**

- 1. Follow the procedures in [Before You Begin](#page-4-0).
- 2. Remove the computer cover (see Removing the Computer Cover).

**CAUTION: The processor heat sink can get very hot during normal operation. Be sure that the heat sink has had sufficient time to cool before you touch it.**

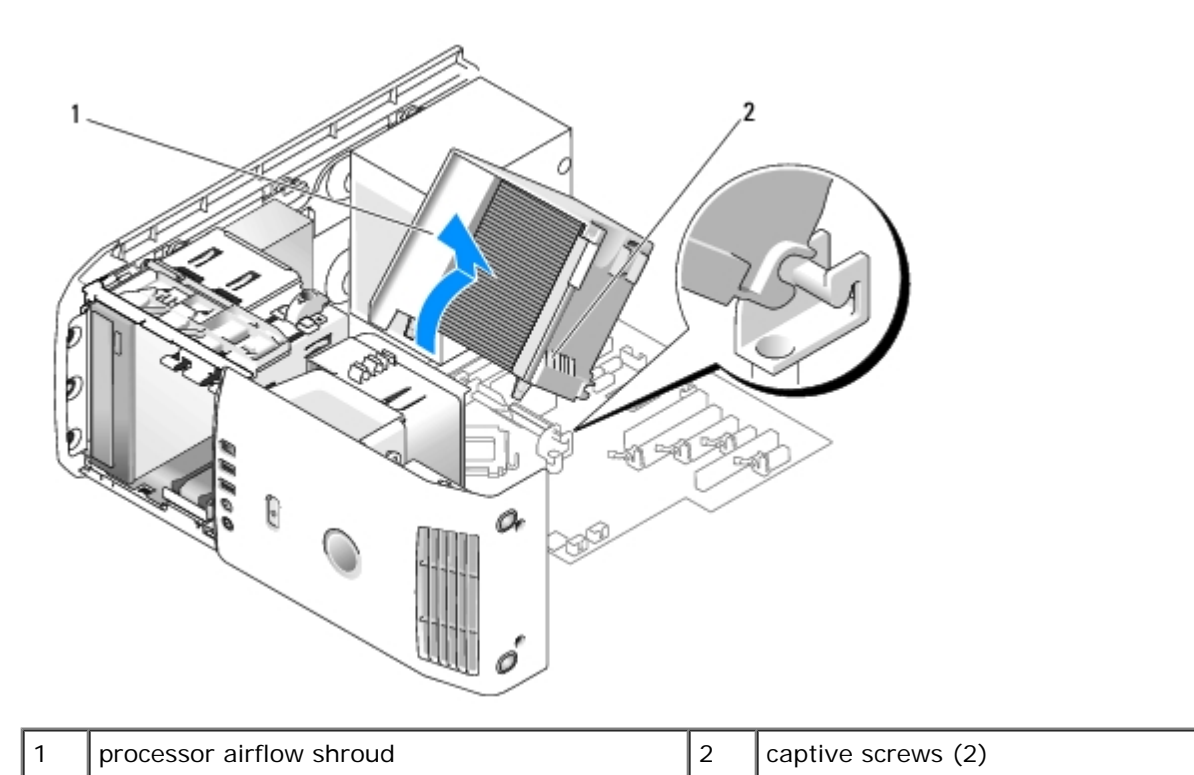

**NOTICE:** The processor heat sink is attached to the processor airflow shroud. When you remove the airflow shroud, lay it upside down or on its side to avoid damaging the heat sink thermal interface.

3. Loosen the two captive screws securing the processor airflow shroud to the chassis, then pivot the shroud forward and ease it out of the hinges.

- 4. If present on your computer, remove the card retention bracket (see [Removing PCI and PCI Express Cards](#page-10-1)).
- 5. Lift the processor airflow shroud out of the computer, and set it aside.
- 6. To replace the processor airflow shroud, align the hinge slots on the processor airflow shroud with the hinge guides on the system board.
- 7. Align the other side of the processor airflow shroud towards the processor fan, and then tighten the two captive screws.
- 8. If you removed a card retention bracket, snap it back into place (see [Installing PCI and PCI Express Cards](#page-12-0)).
- 9. Replace the computer cover (see [Replacing the Computer Cover](#page-42-0)).
- 10. Connect your computer and devices to electrical outlets, and turn them on.

#### **Replacing the Processor Fan Cage**

1. Follow the procedures in **Before You Begin**.

Replacing Fans: Dell XPS 430 Service Manual

- 2. Remove the computer cover (see Removing the Computer Cover).
- 3. Remove the processor airflow shroud (see Replacing the Processor Airflow Shroud Assembly).
- 4. Disconnect the processor fan cable from the FAN\_CPU connector on the system board (see [System Board Components](#page-1-2)).
- 5. Lift and hold the release tab present at the bottom of the processor fan cage, press down on top of the cage and slide it towards the back of the computer.
- 6. Ease the cage out of the housing.

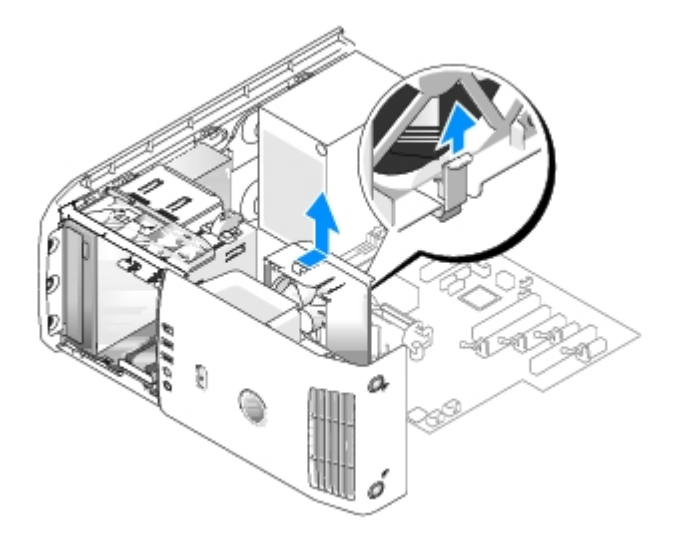

7. To replace the processor fan cage, orient the processor fan power cable downward; insert the tabs along the bottom of the processor fan cage into the corresponding slots on the cage housing and slide the processor fan cage towards the front of the computer, until it snaps into place.

- 8. Connect the processor fan cable to the FAN\_CPU connector on the system board (see [System Board Components\)](#page-1-2).
- 9. Replace the processor airflow shroud (see Replacing the Processor Airflow Shroud Assembly).
- 10. Replace the computer cover (see [Replacing the Computer Cover](#page-42-0)).

#### **Replacing the Processor Fan**

1. Follow the procedures in [Before You Begin](#page-4-0).

Replacing Fans: Dell XPS 430 Service Manual

- 2. Remove the computer cover (see Removing the Computer Cover).
- 3. Remove the processor airflow shroud (see Replacing the Processor Airflow Shroud Assembly).
- 4. Disconnect the processor fan cable from the FAN\_CPU connector on the system board (see [System Board Components](#page-1-2)).
- 5. Remove the processor fan cage from the cage housing (see Replacing the Processor Fan Cage).
- 6. Release the two tabs at the top and the bottom of the processor fan cage.
- 7. Carefully pull on the two bottom corners of the fan to detach the four rubber grommets securing the fan to the processor fan cage.

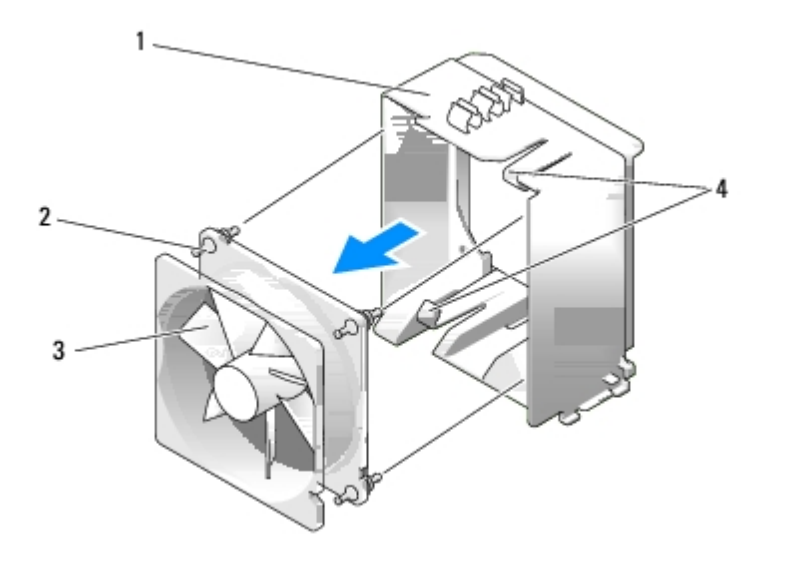

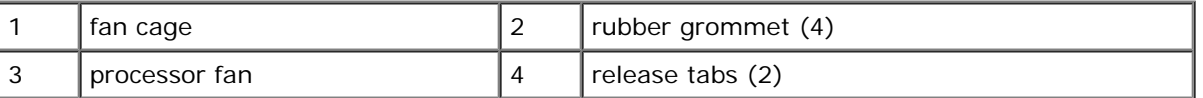

8. To replace the processor fan, orient the fan power cable downward. Align the rubber grommets in the fan with the holes in each corner of the processor airflow shroud, then pull the grommets through until they snap into place.

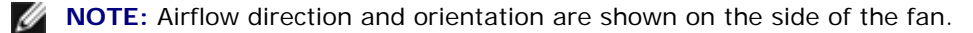

9. Replace the processor fan cage into the cage housing (see Replacing the Processor Fan Cage).

- 10. Connect the fan cable to the FAN\_CPU connector on the system board (see [System Board Components](#page-1-2)).
- 11. Replace the processor airflow shroud (see Replacing the Processor Airflow Shroud Assembly).
- 12. Replace the computer cover (see [Replacing the Computer Cover](#page-42-0)).
- 13. Connect your computer and devices to electrical outlets, and then turn them on.

#### **Replacing the Card Fan**

- 1. Follow the procedures in [Before You Begin](#page-4-0).
- 2. Remove the computer cover (see Removing the Computer Cover).
- 3. Remove any full-length expansion cards (see [Replacing PCI and PCI Express Cards](#page-10-0)).
- 4. Disconnect the fan cable from the FAN\_CARD\_CAGE connector on the system board (see [System Board Components](#page-1-2)).
- 5. Lift and hold the tab present at the bottom of the fan cage. Pressing the top of the cage, slide it towards the back of the computer. Gently ease the cage out of the groove.

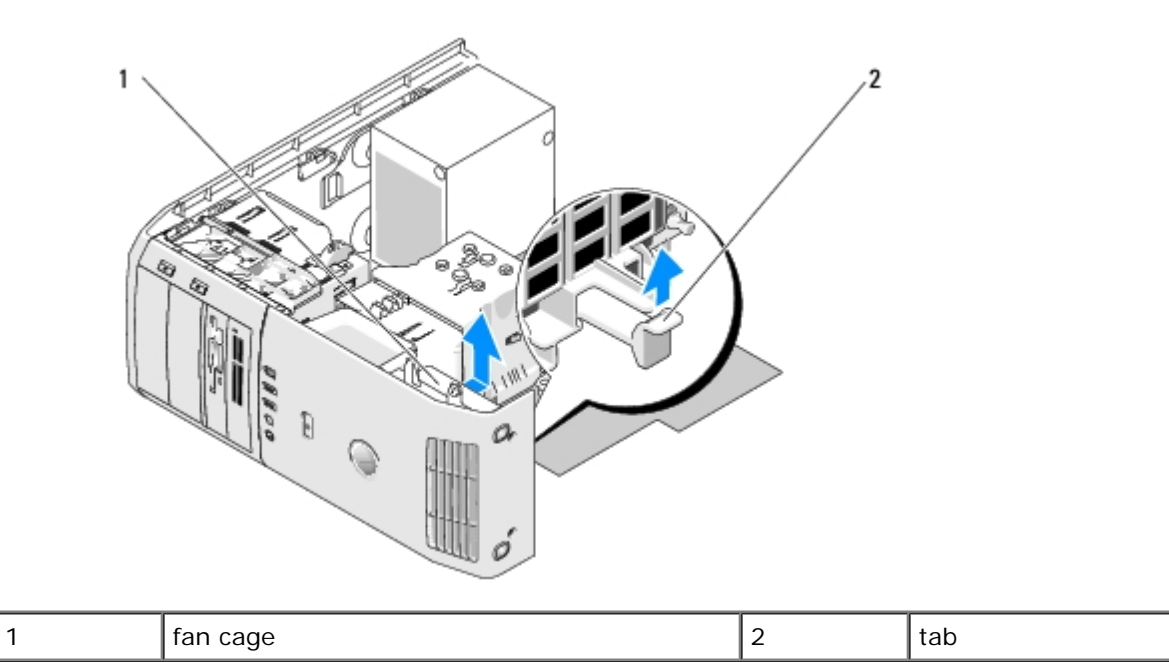

6. One by one, carefully pull on each corner of the fan to detach the four rubber grommets securing the fan to the fan cage.

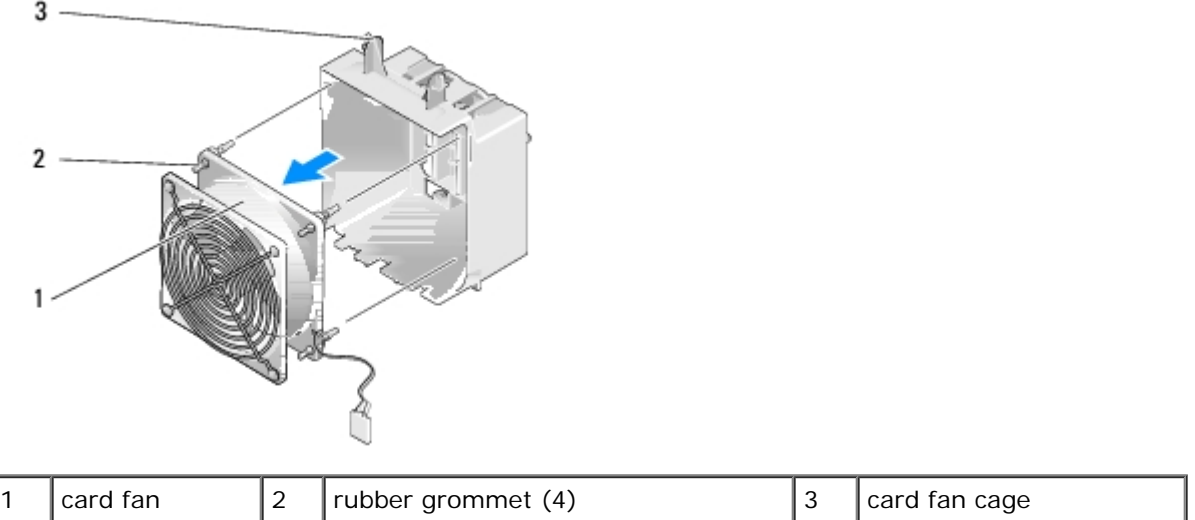

**NOTICE:** Ensure the fan cable is correctly routed through the opening in the lower-right corner of the fan cage.

7. To reinstall the card fan, orient the fan power cable downward. Align the rubber grommets in the fan with the holes in each corner of the fan cage, then pull the grommets through until they snap into place.

**NOTE:** Airflow direction and orientation are shown on the side of the fan. Insert the tabs along the bottom of the Ø fan cage into the corresponding slots on the cage housing, then rotate the fan cage forward until it snaps into place.

- 8. Connect the fan cable to the FAN\_CARD\_CAGE connector on the system board (see [System Board Components](#page-1-2)).
- 9. Replace any expansion cards that you removed (see [Installing PCI and PCI Express Cards](#page-12-0)).
- 10. Replace the computer cover (see [Replacing the Computer Cover](#page-42-0)).
- 11. Connect your computer and devices to electrical outlets, and then turn them on.

[Back to Contents Page](#page-0-0)

Replacing Fans: Dell XPS 430 Service Manual

# <span id="page-30-0"></span> **Replacing the Front I/O Panel**

**Dell™ XPS™ 430 Service Manual**

 $R$ eplacing the Front I/O  $P$ 

#### **•** [Front I/O-Panel Components](#page-30-1)

**CAUTION: Before working inside your computer, read the safety information that shipped with your computer. For additional safety best practices information, see the Regulatory Compliance Homepage at www.dell.com/regulatory\_compliance.**

#### <span id="page-30-1"></span>**Front I/O-Panel Components**

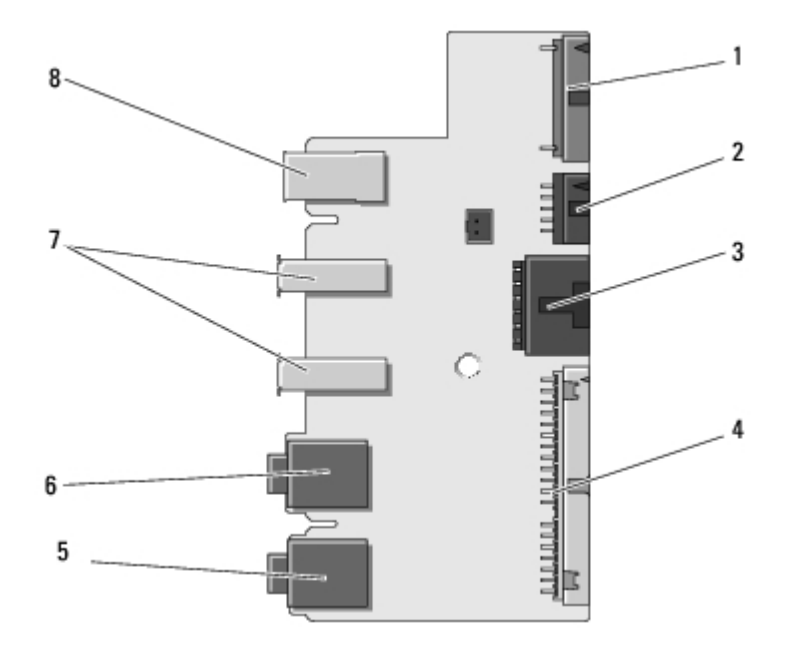

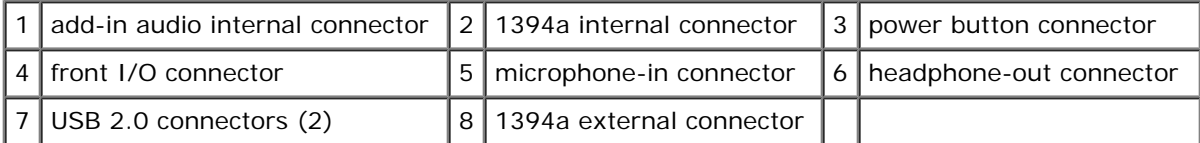

To replace the front I/O panel:

- 1. Follow the procedures in [Before You Begin](#page-4-0).
- 2. Remove the computer cover (see Removing the Computer Cover).

**NOTICE:** Carefully note the routing of each cable before you disconnect it, so that you are sure to re-route cables correctly. An incorrectly routed or a disconnected cable could lead to computer problems.

- 3. Remove the front plastic bezel:
	- a. Remove the drive panel (see [Replacing the Drive Panel\)](#page-18-0).
	- b. Remove the two screws from the bottom of the chassis.
	- c. Press out to release the six tabs that secure the bezel to the front panel.
	- d. Pull the bezel away from the front of the computer.

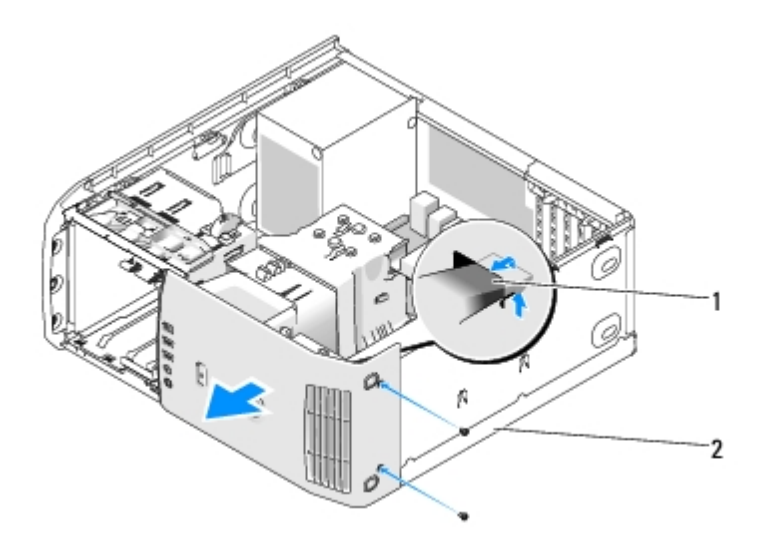

 $R$ eplacing the Front I/O  $P$ 

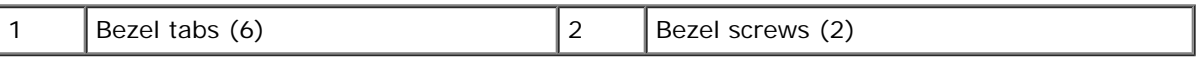

- 4. Remove the processor airflow shroud (see Replacing the Processor Airflow Shroud Assembly).
- 5. Remove the processor fan assembly (seeReplacing the Processor Fan Cage and Replacing the Processor Fan) and the card fan (seeReplacing the Card Fan).
- 6. Disconnect the control-panel cable from the I/O panel connector by pulling the cable loop.
- 7. Disconnect the power panel cable, 1394 cable, and audio cable (if it exists) so that the entire front I/O panel is free from all cables.

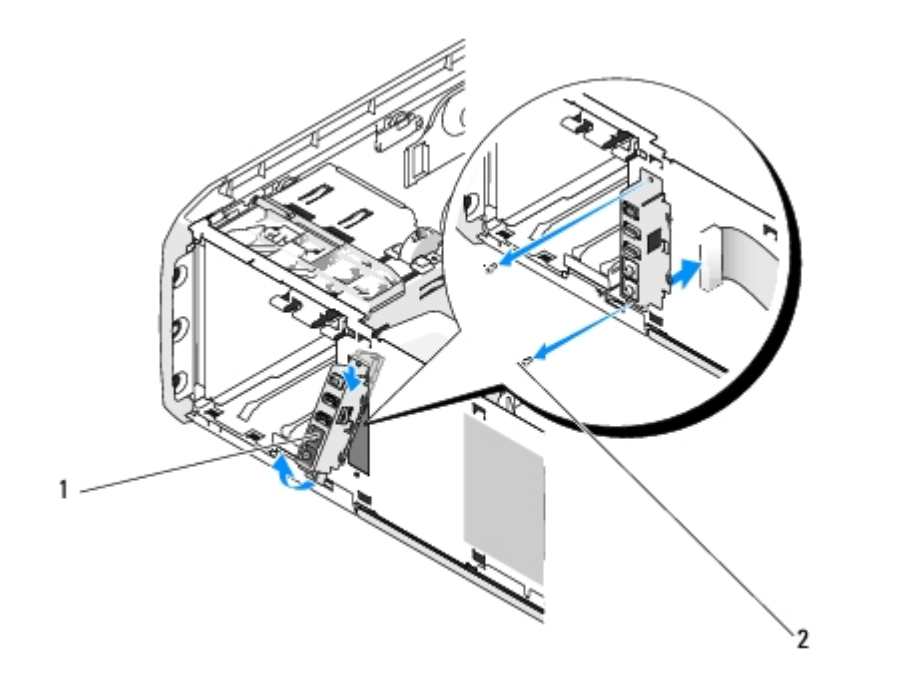

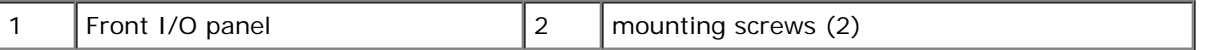

8. Remove the two screws that hold the I/O panel assembly to the front of the chassis.

9. Gently ease out the lower end of the I/O panel assembly first from its groove on the chassis followed by the upper end.

- 10. To replace the front I/O panel, align the screw holes on the I/O panel with the screw holes on the chassis, and replace the two screws.
- 11. Reconnect the cable that attaches the power button to the I/O panel.
- 12. Reconnect the 1394 cable, and audio cable (if it exists and you had removed it).
- 13. Reconnect the control-panel cable to the I/O panel connector.
- 14. Replace the front bezel:

 $R$ eplacing the Front I/O  $P$ 

- a. Align the six tabs with the corresponding slots on the front panel and snap it back into place.
- b. Replace the two screws that secure the bezel to the bottom of the chassis.
- c. Replace the drive panel (see [Replacing the Drive Panel](#page-18-0)).
- 15. Replace the processor airflow shroud (see Replacing the Processor Airflow Shroud Assembly) and the processor fan assembly (see Replacing the Processor Fan Cage and Replacing the Processor Fan).
- 16. Connect the card fan assembly (see Replacing the Card Fan) to the system board.
- 17. Replace the computer cover (see [Replacing the Computer Cover](#page-42-0)).

[Back to Contents Page](#page-0-0)

## <span id="page-33-0"></span> **Replacing the Processor**

**Dell™ XPS™ 430 Service Manual**

 $\mathbf{r}$  be Processor: Deli XPS 430 Service Manual XPS 430 Service Manual XPS 430 Service Manual XPS 430 Service Manual XPS 430 Service Manual XPS 430 Service Manual XPS 430 Service Manual XPS 430 Service Manual XPS 430 S

- **[Removing the Processor](#page-33-1)**
- [Installing the Processor](#page-34-0)

**CAUTION: Before working inside your computer, read the safety information that shipped with your computer. For additional safety best practices information, see the Regulatory Compliance Homepage at www.dell.com/regulatory\_compliance.**

**NOTICE:** Do not perform the following steps unless you are familiar with hardware removal and replacement. Performing these steps incorrectly could damage your system board. For technical service, see the *Quick Reference Guide*.

#### <span id="page-33-1"></span>**Removing the Processor**

- 1. Follow the procedures in [Before You Begin](#page-4-0).
- 2. Remove the computer cover (see Removing the Computer Cover).
- 3. Disconnect the power cables from the POWER and 12VPOWER connectors (see [System Board Components](#page-1-2)) on the system board.
- 4. Remove the airflow shroud (see Replacing the Processor Airflow Shroud Assembly).
- 5. Push down and out on the socket release lever.
- 6. Lift the socket release lever and open the processor cover.

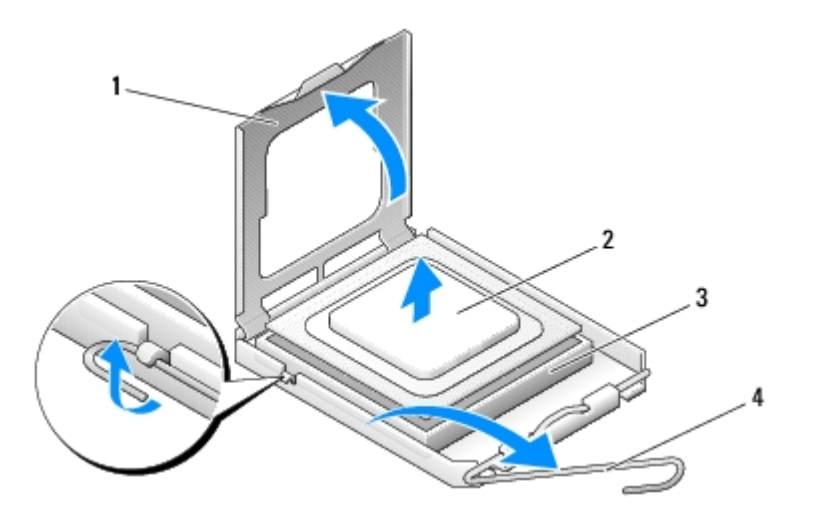

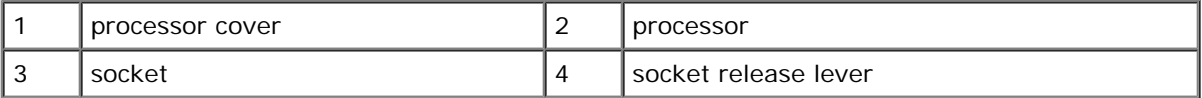

7. Remove the processor from the socket.

Leave the release lever extended in the release position so that the socket is ready for the new processor.

#### <span id="page-34-0"></span>**Installing the Processor**

**NOTICE:** Ground yourself by touching an unpainted metal surface on the back of the computer.

1. Unpack the new processor.

**NOTICE:** You must position the processor correctly in the socket to avoid permanent damage to the processor and the computer when you turn on the computer.

- 2. If the release lever on the socket is not fully extended, move it to that position.
- 3. Align the pin-1 corner of the processor and socket.

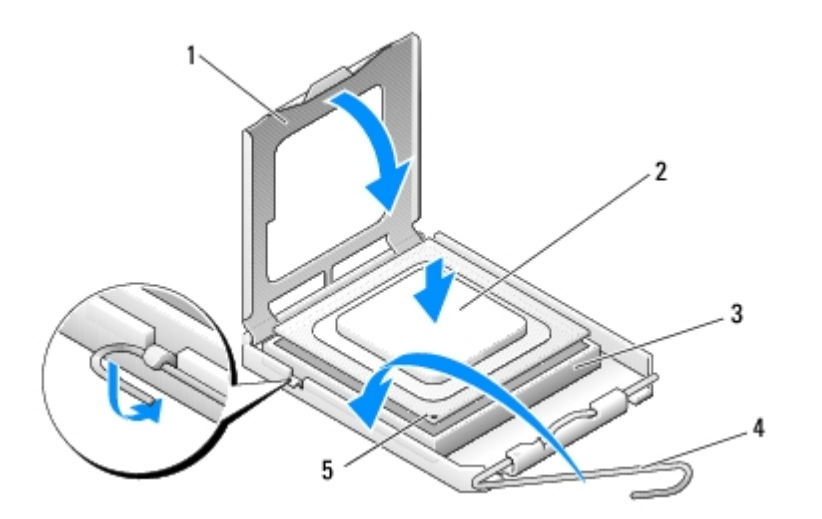

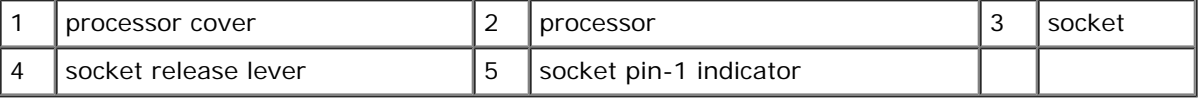

- **NOTICE:** Socket pins are delicate. To avoid damage, ensure that the processor is aligned properly with the socket, and do not use excessive force when you install the processor. Be careful not to touch or bend the pins on the system board.
	- 4. Set the processor lightly in the socket and ensure that the processor is positioned correctly.
	- 5. When the processor is fully seated in the socket, close the processor cover.
	- 6. Pivot the socket release lever back toward the socket and snap it into place to secure the processor.
	- 7. Replace the processor airflow shroud (see Replacing the Processor Airflow Shroud Assembly).
	- 8. Reconnect the power cables to the POWER and 12VPOWER connectors (see [System Board Components](#page-1-2)) on the system board.
	- 9. Close the computer cover (see [Replacing the Computer Cover](#page-42-0)).
- 10. Connect your computer and devices to electrical outlets, and turn them on.

## <span id="page-36-0"></span> **Replacing the System Board**

**Dell™ XPS™ 430 Service Manual**

Replacing the System Board: Dell XPS 430 Service Manual

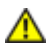

**CAUTION: Before working inside your computer, read the safety information that shipped with your computer. For additional safety best practices information, see the Regulatory Compliance Homepage at www.dell.com/regulatory\_compliance.**

**NOTICE:** Do not perform the following steps unless you are familiar with hardware removal and replacement. Performing these steps incorrectly could damage your system board. For technical service, see the *Quick Reference Guide*.

**NOTICE:** The system board and metal tray are connected and are removed or installed as one piece.

- 1. Follow the procedures in [Before You Begin](#page-4-0).
- 2. Remove the computer cover (see Removing the Computer Cover).
- 3. Remove any full-length expansion cards (see [Replacing PCI and PCI Express Cards](#page-10-0)).
- 4. Remove the processor airflow shroud (see Replacing the Processor Airflow Shroud Assembly) and the processor fan assembly (see Replacing the Processor Fan Cage and Replacing the Processor Fan).
- 5. Remove the card fan assembly (see Replacing the Card Fan).
- 6. Remove any additional components that may restrict access to the system board.
- 7. Disconnect all cables from the system board.
- **NOTICE:** If you are replacing the system board, visually compare the replacement system board to the existing system board to ensure that you have the correct part.
- 8. Remove the eight screws securing the system board assembly to the chassis, slide the system board assembly towards the front of the computer and lift it up and out.

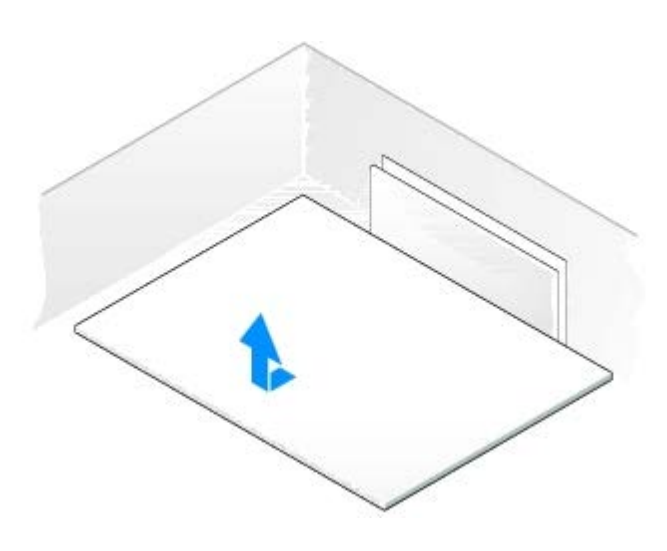

**NOTE:** Some components and connectors on replacement system boards may be in different locations than corresponding connectors on the existing system board.

**NOTE:** Jumper settings on replacement system boards are preset at the factory.

- 9. Transfer components from the existing system board to the replacement system board, if applicable.
- 10. Orient the system board assembly by aligning the notches on the bottom of the assembly with the tabs on the computer.
- 11. Slide the system board assembly toward the back of the computer until the assembly clicks into place.
- 12. Replace the eight screws to secure the system board assembly to the chassis.
- 13. Replace any expansion cards that you removed (see [Installing PCI and PCI Express Cards](#page-12-0)).
- 14. Replace the processor airflow shroud (see Replacing the Processor Airflow Shroud Assembly) and the Processor Fan assembly (see Replacing the Processor Fan Cage and Replacing the Processor Fan).
- 15. Replace the card fan assembly (see Replacing the Card Fan).
- 16. Replace any additional components that you removed from the system board.
- 17. Reconnect all cables to the system board.

Replacing the System Board: Dell XPS 430 Service Manual

- 18. Replace the computer cover (see [Replacing the Computer Cover](#page-42-0)).
- 19. Connect your computer and devices to electrical outlets, and then turn them on.
- 20. Flash the system BIOS, as needed.

**NOTE:** For information on flashing the system BIOS, see **support.dell.com**.

**[Back to Contents Page](#page-0-0)** 

# <span id="page-38-0"></span> **Replacing the Power Supply**

**Dell™ XPS™ 430 Service Manual**

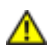

**CAUTION: Before working inside your computer, read the safety information that shipped with your computer. For additional safety best practices information, see the Regulatory Compliance Homepage at www.dell.com/regulatory\_compliance.**

**CAUTION: To guard against likelihood of electric shock, laceration by moving fan blades or other unexpected injuries, always unplug your computer from the electrical outlet before removing the cover.**

- 1. Follow the procedures in [Before You Begin](#page-4-0).
- 2. Remove the computer cover (see Removing the Computer Cover).

**NOTICE:** Note the location and ID of each power connector before disconnecting the power supply cables.

3. Follow the DC power cables that stem from the power supply and disconnect each connected power cable.

**NOTE:** Note the routing of the power cable bundles as you disconnect them. You must route these cables properly Ø when you replace them to prevent them from being pinched or crimped.

- 4. Remove the four screws that attach the power supply assembly to the back of the chassis.
- 5. Press and hold the metal release tab at the bottom of the power supply unit, push the power supply towards the front of the computer to free it from the securing tabs on the computer chassis.
- 6. Gather the power supply bundles that stem from the power supply, for easy removal and lift it out of the computer.

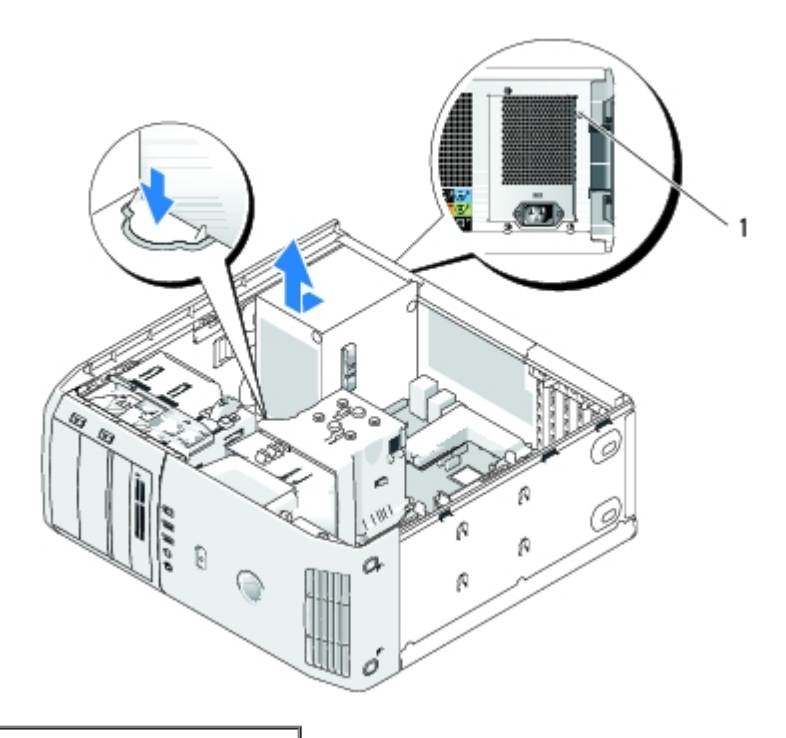

- Replacing the Power Supply: Dell XPS 430 Service Manual
	- 7. To replace the power supply, align the bottom of the power supply unit with the tabs on the chassis, then slide it towards the back of the system till it snaps into place.
	- 8. Replace the four screws that secure the power supply to the back of the chassis.
	- 9. Reattach each of the DC power cables that were previously connected, carefully rerouting them as you found them.
	- 10. Replace the computer cover (see [Replacing the Computer Cover](#page-42-0)).
	- 11. Connect your computer and devices to electrical outlets, and then turn them on.

### **Replacing the Battery**

**Dell™ XPS™ 430 Service Manual**

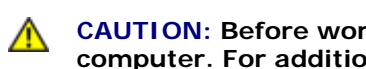

**CAUTION: Before working inside your computer, read the safety information that shipped with your computer. For additional safety best practices information, see the Regulatory Compliance Homepage at www.dell.com/regulatory\_compliance.**

**CAUTION: A new battery can explode if it is incorrectly installed. Replace the battery only with the same or equivalent type recommended by the manufacturer. Discard used batteries according to the manufacturer's instructions.**

To replace the battery:

- 1. Enter the system setup program and record the values for all the screens (see [Entering System Setup](#page-43-1)) so that you can restore the correct settings after installing the new battery.
- 2. Follow the procedures in [Before You Begin](#page-4-0).
- 3. Remove the computer cover (see Removing the Computer Cover).
- 4. Locate the battery socket (see [System Board Components](#page-1-2)).
- **NOTICE:** If you pry the battery out of its socket with a blunt object, be careful not to touch the system board with the object. Ensure that the object is inserted between the battery and the socket before you attempt to pry out the battery. Otherwise, you may damage the system board by prying off the socket or by breaking circuit traces on the system board.
- 5. Remove the battery by carefully prying it out of its socket with your fingers or with a blunt, nonconducting object, such as a plastic screwdriver.
- 6. Insert the new battery into the socket with the side labeled "+" facing up, and then snap the battery into place.
- 7. Replace the computer cover. (see [Replacing the Computer Cover](#page-42-0)).

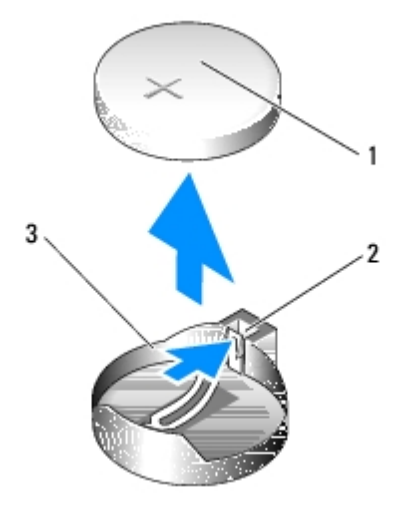

|  | $h^+$<br>$\sim$ $\sim$<br>$\sim$<br>. оанет<br>$H = H$<br><u>Julio I</u> |  | tab |  | cket |
|--|--------------------------------------------------------------------------|--|-----|--|------|
|--|--------------------------------------------------------------------------|--|-----|--|------|

8. Connect your computer and devices to electrical outlets, and then turn them on.

- 9. Enter system setup and restore the settings you recorded in step 1 (see [Entering System Setup](#page-43-1)).
- 10. Properly dispose of the old battery. See the safety instructions that shipped with your computer for battery disposal information.

# <span id="page-42-0"></span> **Replacing the Computer Cover**

**Dell™ XPS™ 430 Service Manual**

Replacing the Computer Cover: Dell XPS 430 Service Manual

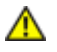

**CAUTION: Before working inside your computer, read the safety information that shipped with your computer. For additional safety best practices information, see the Regulatory Compliance Homepage at www.dell.com/regulatory\_compliance.**

**CAUTION: Do not operate your equipment with any cover(s) (including computer covers, front panel, filler brackets, front-panel inserts, etc.) removed.**

1. Ensure that all cables are connected, and fold cables out of the way.

Gently pull the power cables toward you so that they do not get caught underneath the drives.

- 2. Ensure that no tools or extra parts are left inside the computer.
- <span id="page-42-1"></span>3. Lower the cover into place:
	- a. Pivot the cover down.
	- b. Press down on the right side of the cover until it closes.
	- c. Press down on the left side of the cover until it closes.

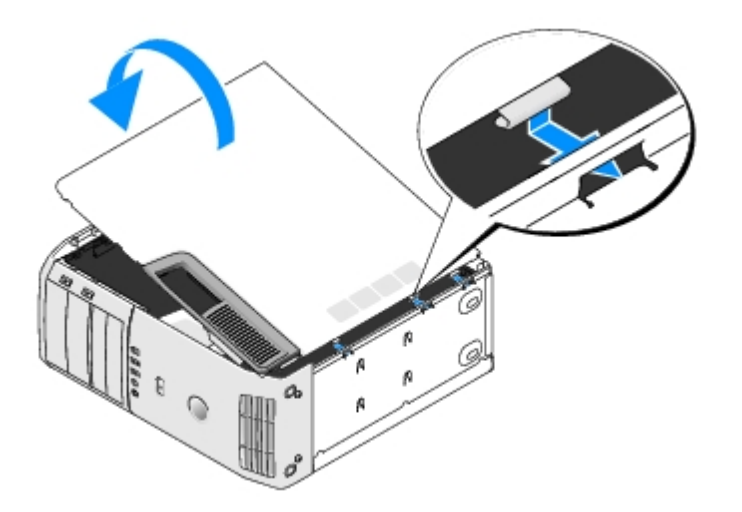

- 4. Ensure that both sides of the cover are locked. If not, repeat all of [step 3](#page-42-1).
- 5. Connect your computer and devices to electrical outlets, and then turn them on.

### <span id="page-43-0"></span> **System Setup**

System Setup: Dell XPS 430 Service Manual

#### **Dell™ XPS™ 430 Service Manual**

- **[Overview](#page-43-2)**
- **[Entering System Setup](#page-43-1)**
- **[Boot Sequence](#page-50-0)**
- [Clearing Forgotten Passwords](#page-51-0)
- **[Clearing CMOS Settings](#page-52-0)**

#### <span id="page-43-2"></span>**Overview**

Use system setup as follows:

- To change the system configuration information after you add, change, or remove any hardware in your computer
- To set or change a user-selectable option such as the user password
- To read the current amount of memory or set the type of hard drive installed

Before you use system setup, it is recommended that you write down the system setup screen information for future reference.

**NOTICE:** Do not change the settings in system setup unless you are an expert computer user. Certain changes can cause your computer to work incorrectly.

#### <span id="page-43-1"></span>**Entering System Setup**

- 1. Turn on (or restart) your computer.
- 2. When the DELL logo appears, press <F2> immediately.

**NOTE:** Keyboard failure may result when a key on the keyboard is held down for extended periods of time. To avoid possible keyboard failure, press and release <F2> in even intervals until the system setup screen appears.

If you wait too long and the operating system logo appears, continue to wait until you see the Microsoft® Windows® desktop, then shut down your computer and try again.

#### **System Setup Screens**

The system setup screen displays current or changeable configuration information for your computer. Information on the screen is divided into three areas: the options list, the active options field, and key functions.

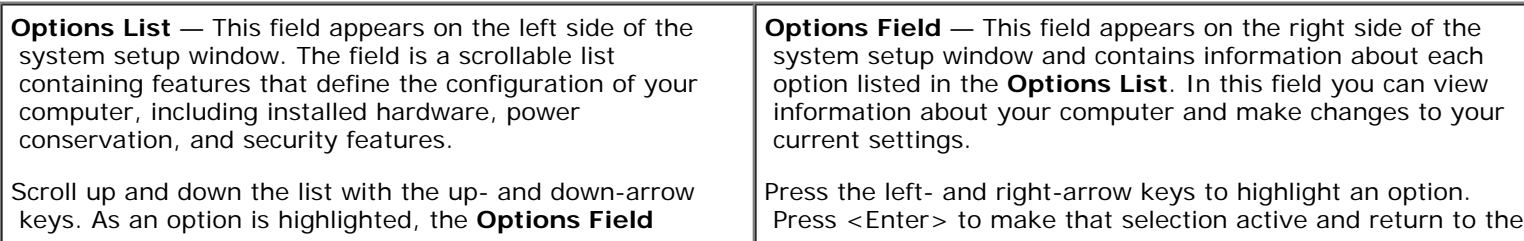

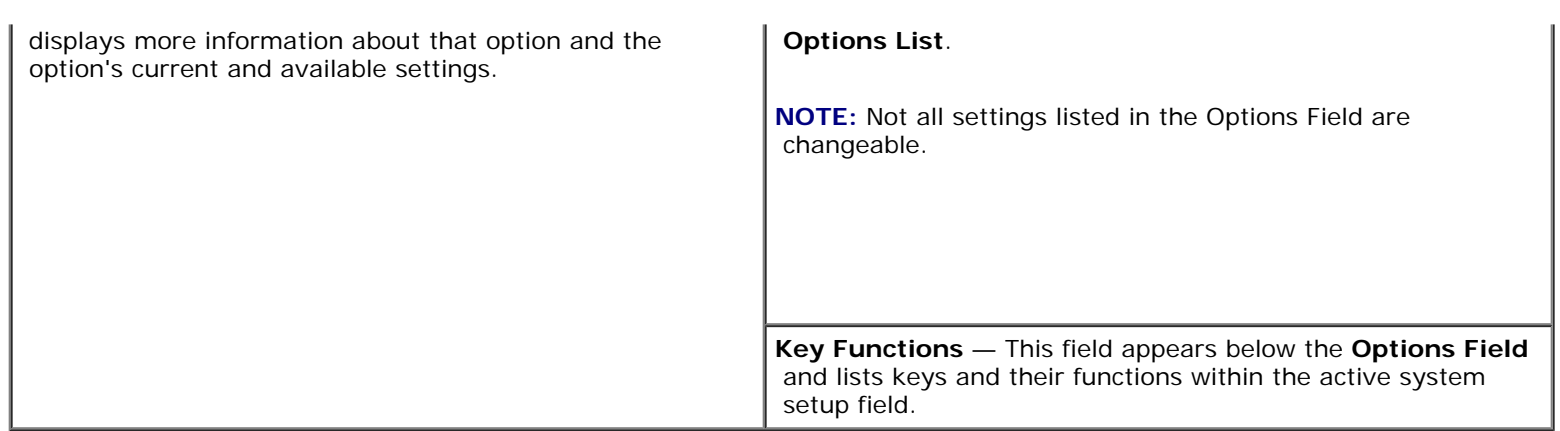

### <span id="page-44-0"></span>**System Setup Options**

System Setup: Dell XPS 430 Service Manual

**NOTE:** Depending on your computer and installed devices, the items listed in this section may not appear, or may not appear exactly as listed.

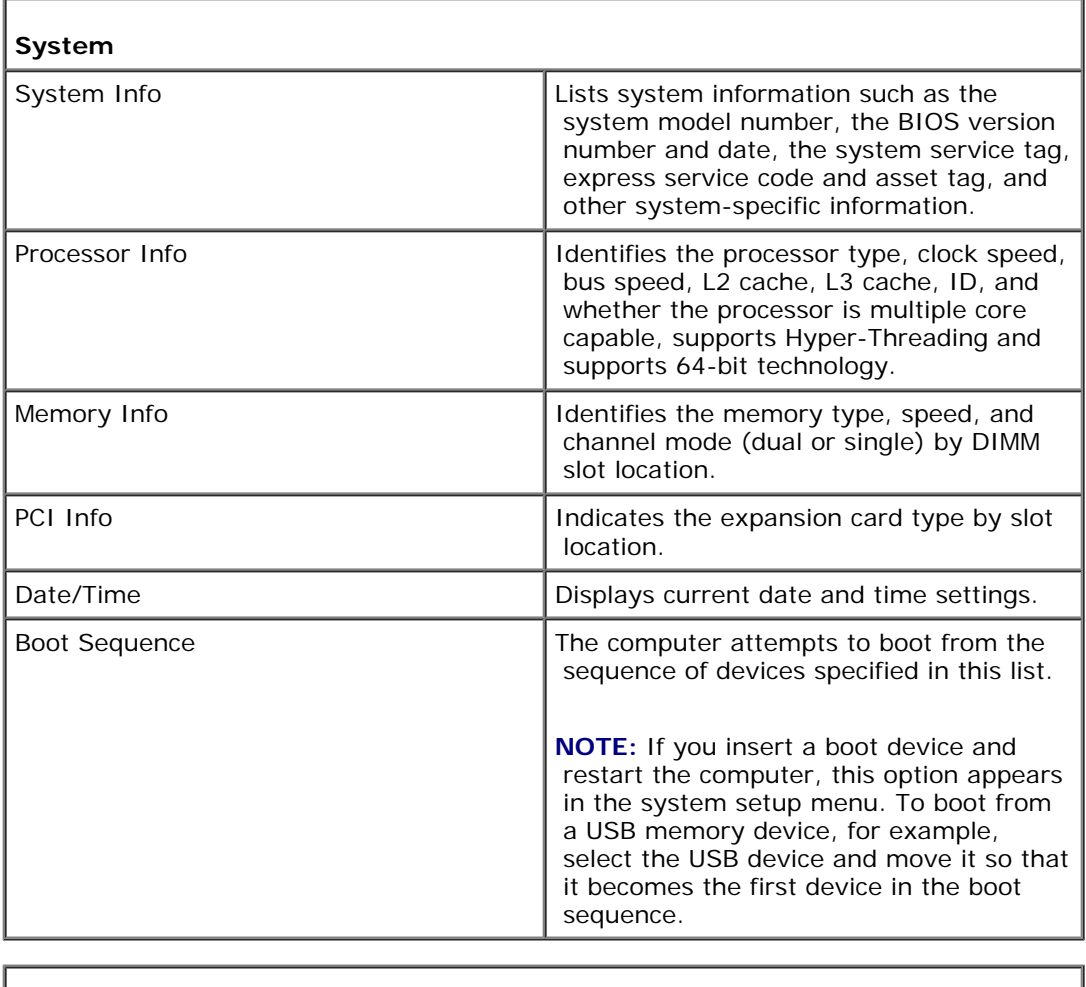

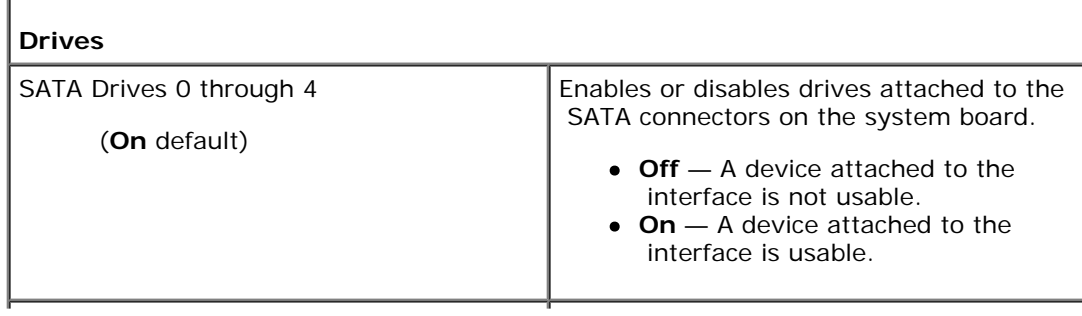

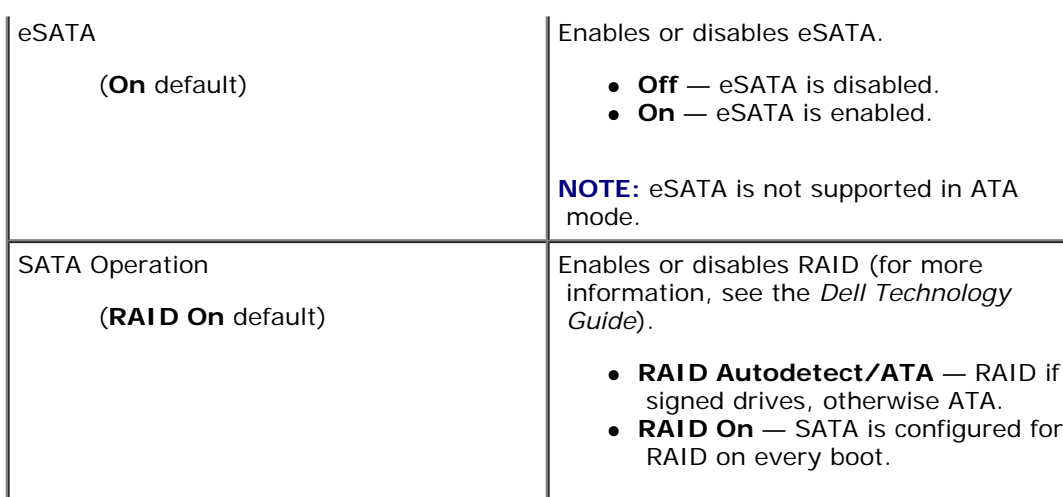

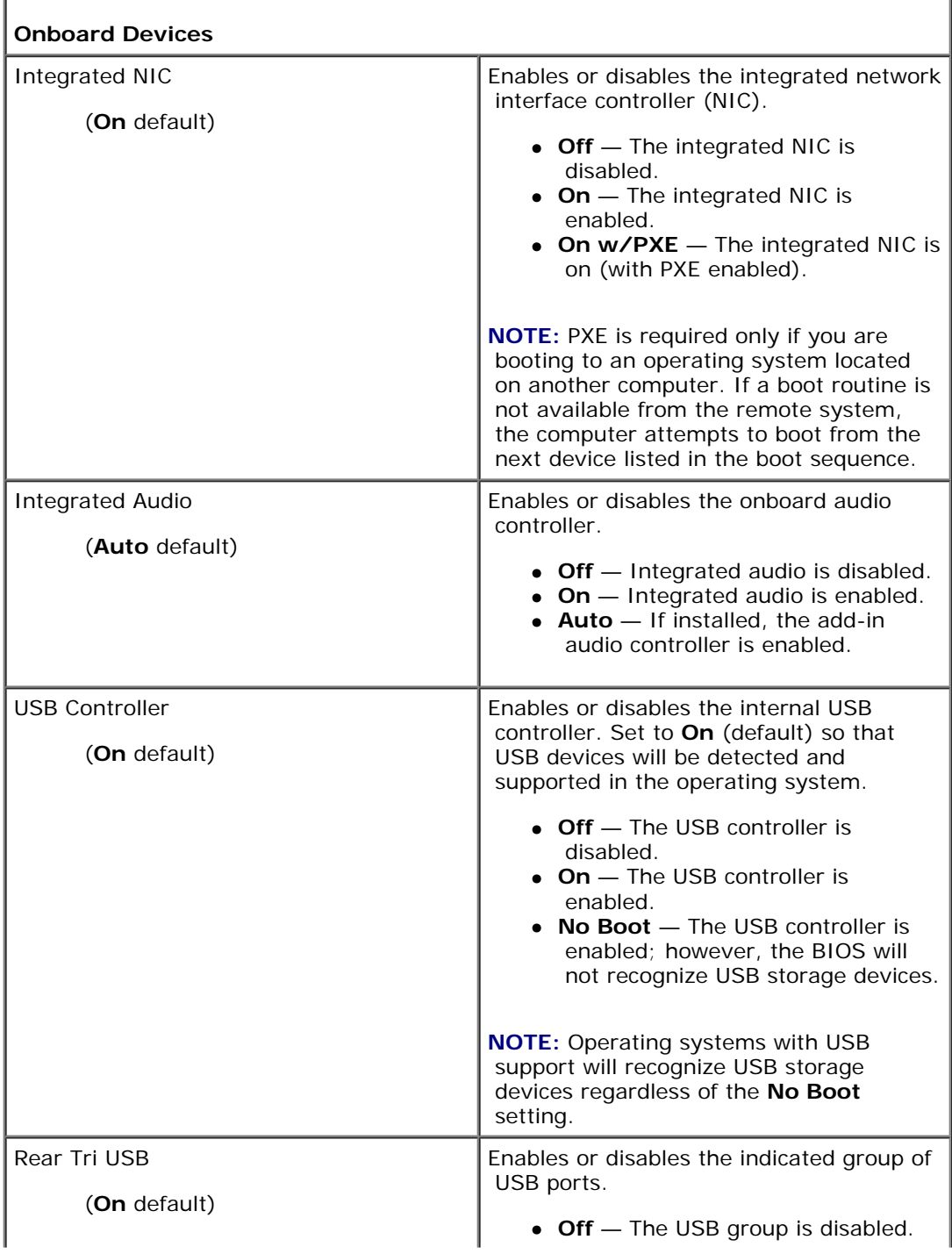

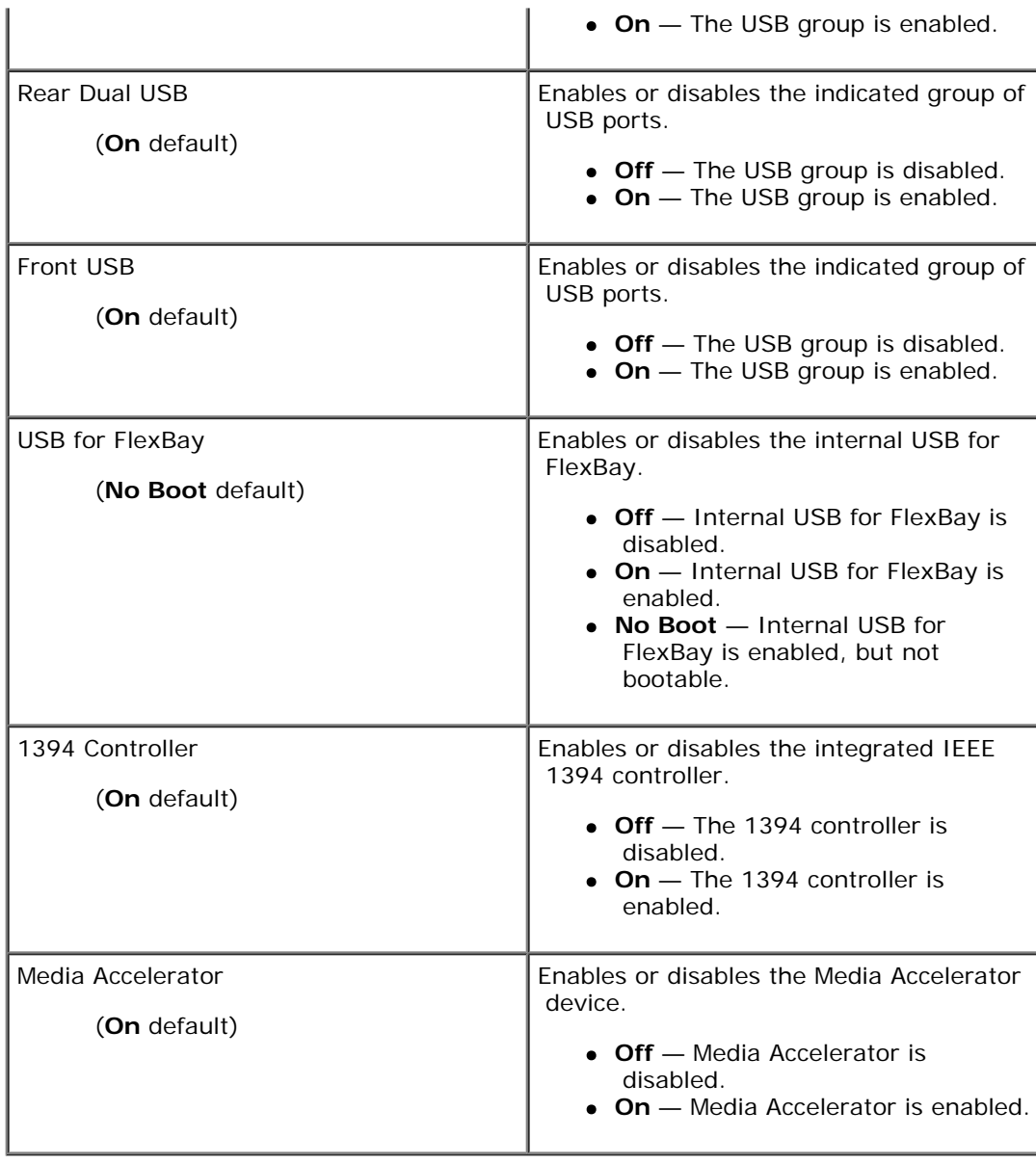

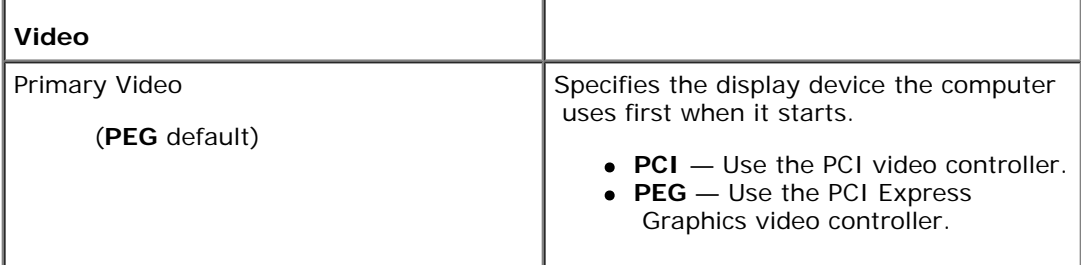

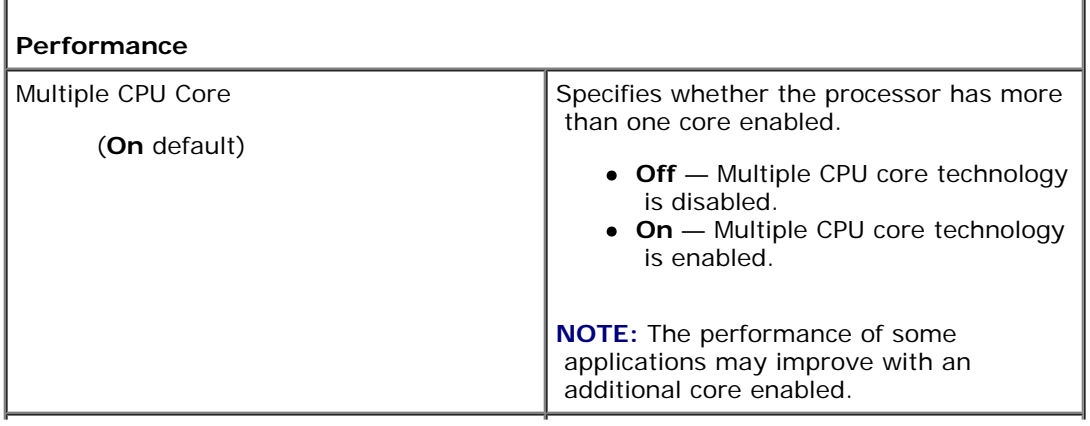

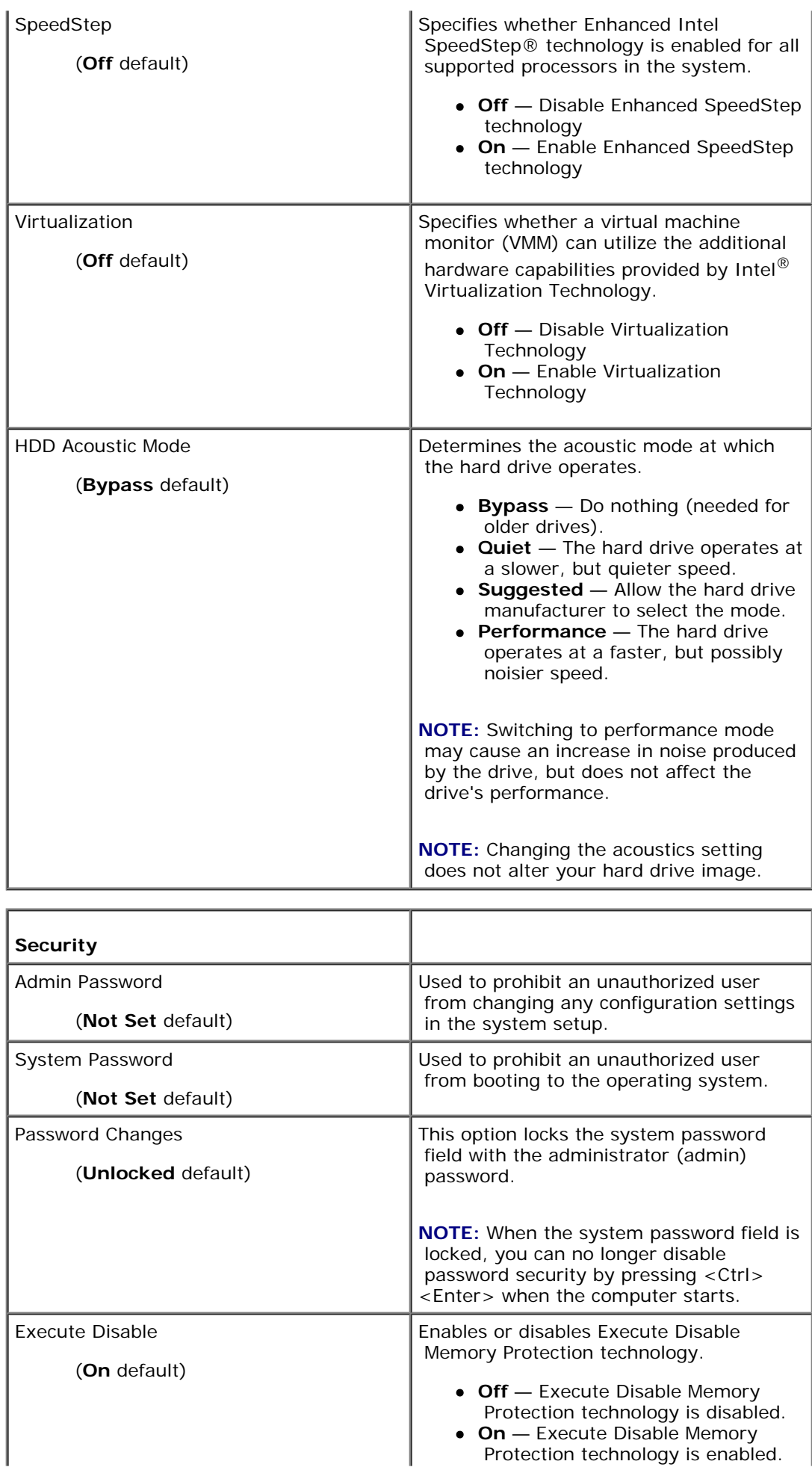

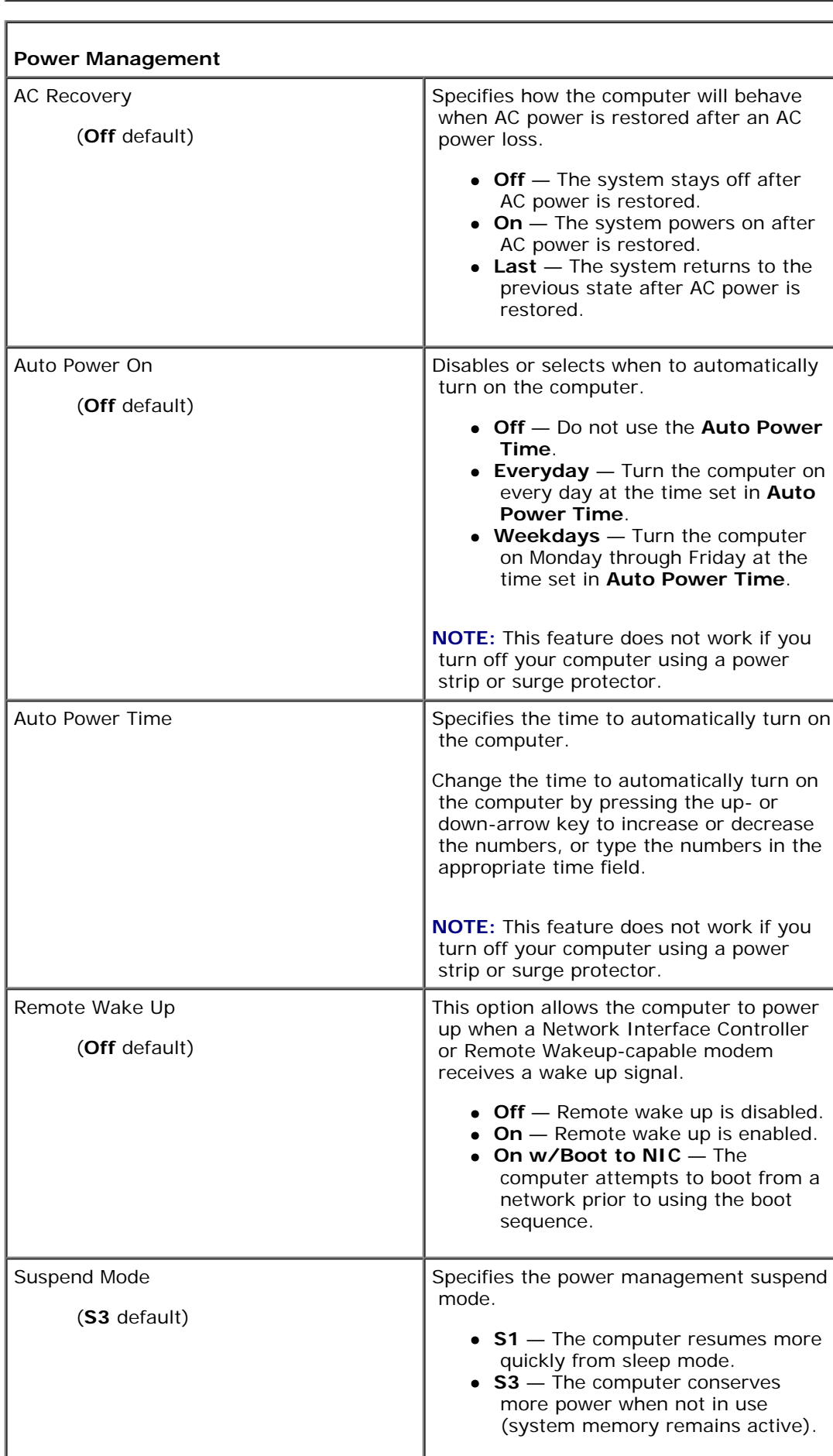

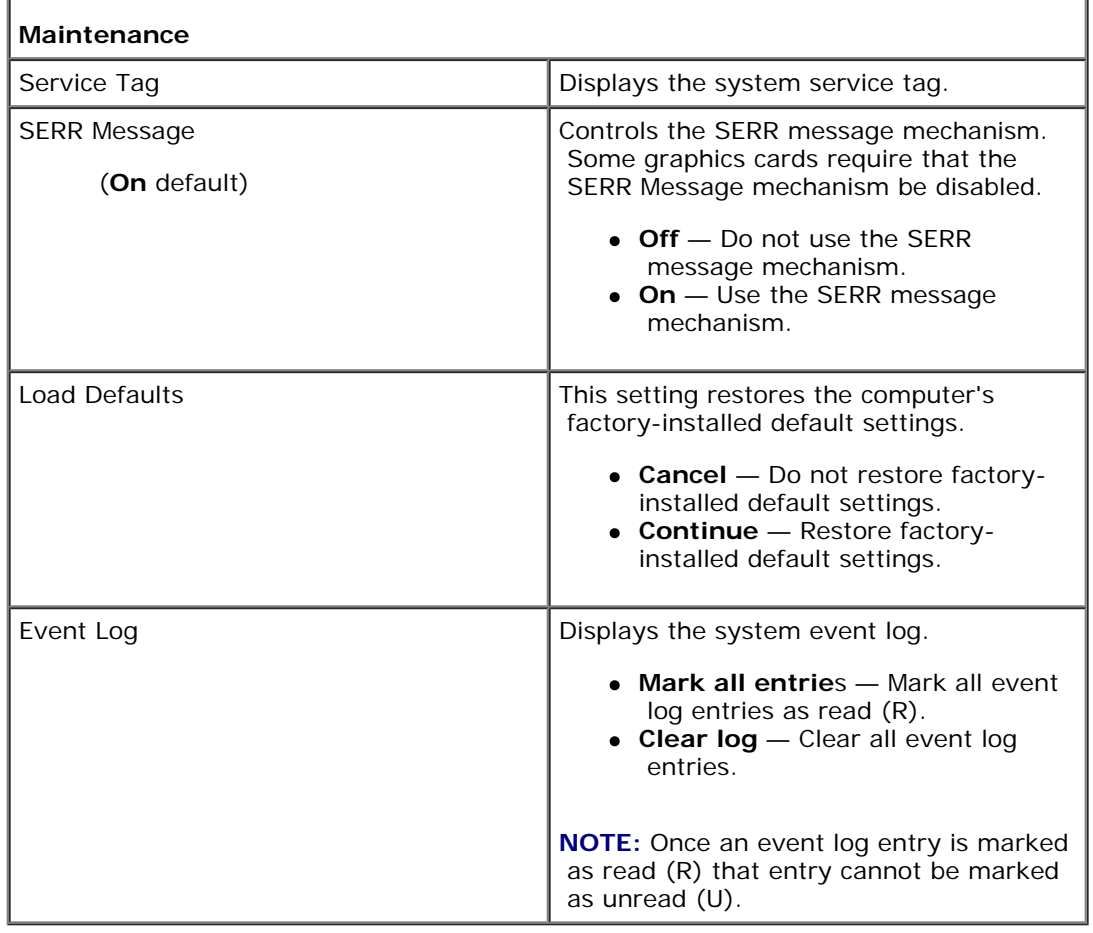

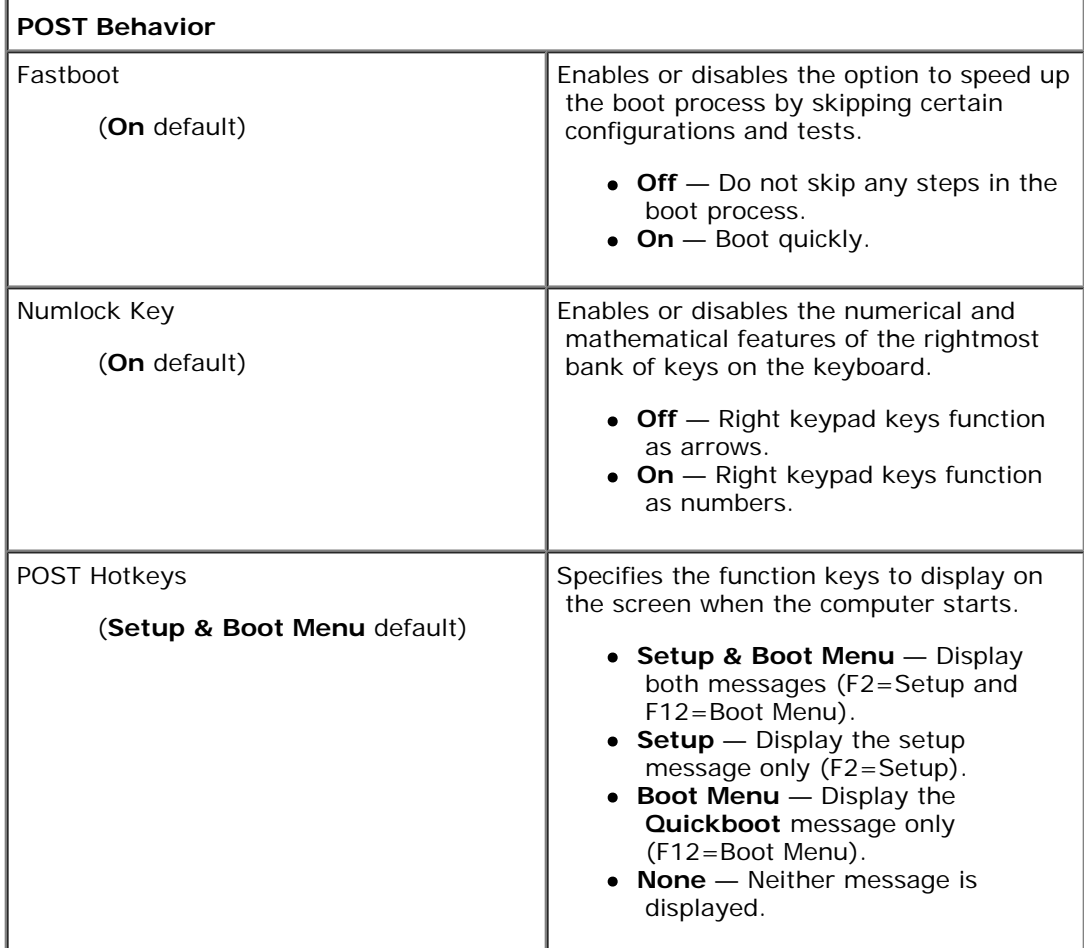

(**Report** default)

System Setup: Dell XPS 430 Service Manual

Enables or disables keyboard error reporting when the computer starts.

- **Report** Display any keyboard errors.
- **Do not report** Do not display any keyboard errors.

#### <span id="page-50-0"></span>**Boot Sequence**

This feature allows you to set the order in which the BIOS will search devices when trying to find an operating system.

**NOTICE:** If you modify any boot sequence settings, save the new settings to avoid losing the changes.

#### **Option Settings**

- **NOTE:** The computer attempts to boot from all bootable devices, but if no bootable device is found, the computer generates an error message that states No boot device available. Press the <F1> key to retry the boot, or press the <F2> key to enter the setup utility.
	- **USB Floppy Drive —** The computer attempts to boot from the floppy drive. If there is no floppy drive connected to a USB port, the computer attempts to boot from the next bootable device in the sequence.

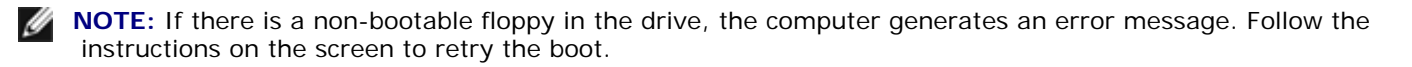

- **Onboard SATA Hard Drive** The computer attempts to boot from the primary hard drive. If no operating system is  $\bullet$ on the drive, the computer attempts to boot from the next bootable device.
- **Onboard or USB CD-ROM Drive** The computer attempts to boot from the CD drive. If no CD is in the drive, or if the CD has no operating system, the computer attempts to boot from the next bootable device.
- USB Device Insert the memory device into a USB port and restart the computer. When F12 = Boot Menu appears in the upper-right corner of the screen, press <F12>. The BIOS detects the device and adds the USB option to the boot menu.

**NOTE:** To boot to a USB device, the device must be bootable. To ensure that your device is bootable, check the device documentation.

#### **Changing Boot Sequence for the Current Boot**

You can use this feature, for example, to restart your computer to a USB device such as a floppy drive, memory key, or CD-RW drive.

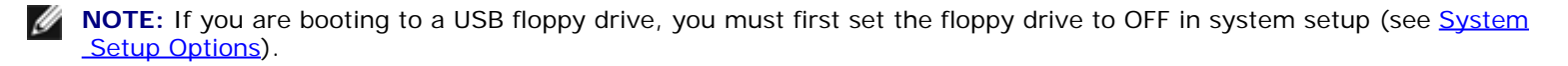

- 1. If you are booting to a USB device, connect the USB device to a USB connector (see "Front View of the Computer" in the *Quick Reference Guide*).
- 2. Turn on (or restart) your computer.
- 3. When F2 = Setup, F12 = Boot Menu appears in the upper-right corner of the screen, press <F12>.

If you wait too long and the operating system logo appears, continue to wait until you see the Microsoft Windows desktop, then shut down your computer (see [Before You Begin](#page-4-0)) and try again.

The **Boot Device Menu** appears, listing all available boot devices. Each device has a number next to it.

4. At the bottom of the menu, enter the number of the device that is to be used for the current boot only.

For example, if you are booting to a USB memory key, highlight **USB Device** and press <Enter>.

Ø

System Setup: Dell XPS 430 Service Manual

**NOTE:** To boot to a USB device, the device must be bootable. To make sure your device is bootable, check the device documentation.

#### **Changing Boot Sequence for Future Boots**

- 1. Enter system setup (see **Entering System Setup**).
- 2. Use the arrow keys to highlight the **Boot Sequence** menu option and press <Enter> to access the menu.

**NOTE:** Write down your current boot sequence in case you want to restore it.

- 3. Press the up- and down-arrow keys to move through the list of devices.
- 4. Press the spacebar to enable or disable a device (enabled devices have a checkmark).
- 5. Press plus (+) or minus (–) to move a selected device up or down the list.

#### <span id="page-51-0"></span>**Clearing Forgotten Passwords**

- **CAUTION: Before you begin any of the procedures in this section, follow the safety instructions that shipped with your computer.**
- **NOTICE:** This process erases both the system and setup passwords.
- 1. Follow the procedures in [Before You Begin](#page-4-0).
- 2. Remove the computer cover (see Removing the Computer Cover).

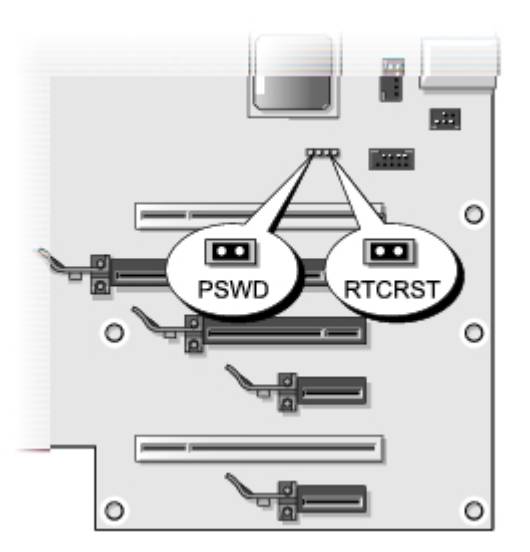

- 3. Locate the RTCRST\_PSWD jumper on the system board (see [System Board Components](#page-1-2)), then remove the jumper plug (located on pins three and four) and set the plug aside.
- 4. Close the computer cover.

- 5. Connect your keyboard and mouse, then connect your computer and monitor to electrical outlets and turn them on.
- 6. After the Microsoft® Windows® desktop appears on your computer, turn the computer off:
	- a. Save and close all open files and exit all open programs.
	- b. Shut down the operating system.

Ø **NOTE:** Ensure that the computer is off and not in a power management mode. If you cannot shut down the computer using the operating system, press and hold the power button for 4 seconds.

- 7. Disconnect the keyboard and mouse, then disconnect the computer and monitor from their electrical outlets.
- 8. Press the power button on the computer to ground the system board.
- 9. Open the computer cover (see Removing the Computer Cover).
- 10. Locate pins three and four of the RTCRST\_PSWD jumper on the system board (see [System Board Components](#page-1-2)), and then reinstall the jumper plug to enable the password feature.
- 11. Replace the computer cover (see [Replacing the Computer Cover](#page-42-0)).
- 12. Connect your computer and devices to electrical outlets, and then turn them on.

**NOTE:** In system setup (see [Entering System Setup](#page-43-1)), both system and administrator password options appear as **Not Set**. The password feature is enabled but a password is not assigned.

#### <span id="page-52-0"></span>**Clearing CMOS Settings**

#### **shipped with your computer.**

System Setup: Dell XPS 430 Service Manual

**NOTE:** This procedure clears and resets system and setup passwords.

- 1. Follow the procedures in [Before You Begin](#page-4-0).
- 2. Remove the computer cover (see Removing the Computer Cover).
- 3. Locate the RTCRST\_PSWD jumper on the system board (see [System Board Components](#page-1-2)).
- 4. Remove the password jumper plug (located on pins three and four), then place the plug on the CMOS jumper pins (pins one and two) and wait for approximately 5 seconds.
- 5. Remove the jumper plug from the RTCRST\_PSWD jumper, and then reinstall the plug on the pins three and four to enable the password feature.
- 6. Close the computer cover (see [Replacing the Computer Cover](#page-42-0)).
- 7. Connect your computer and devices to electrical outlets, and then turn them on.

[Back to Contents Page](#page-0-0)